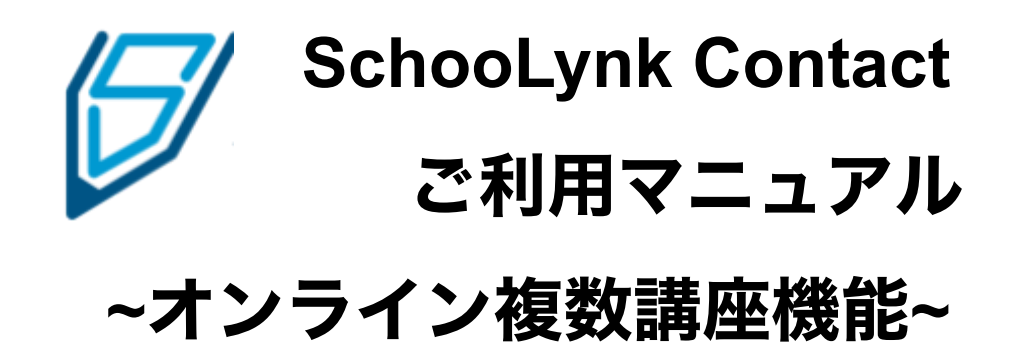

株式会社Doorkel 教育ソリューション事業部 カスタマーサポート室

第6版 2021年1⽉31⽇

目次

## オンラインオープンキャンパスを実施する

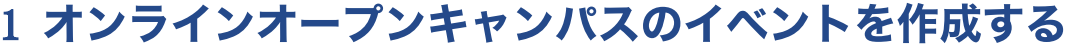

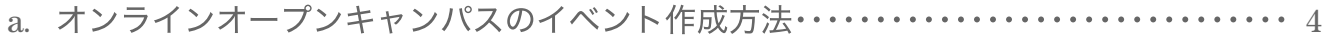

### 2 講座を開催するZoomアカウントを設定/削除する

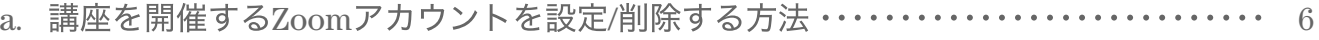

### 3 講座を作成する

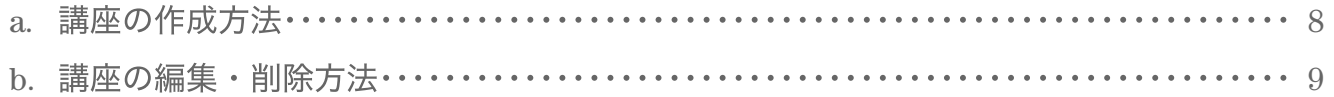

### 4 講座枠をスケジュールに登録する

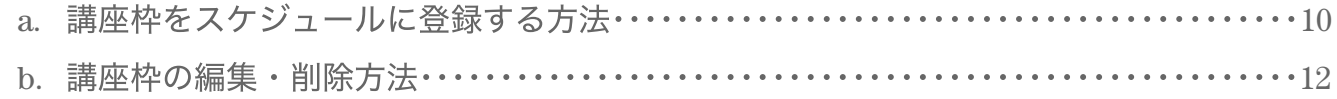

### 5 参加申込みフォームを作成する

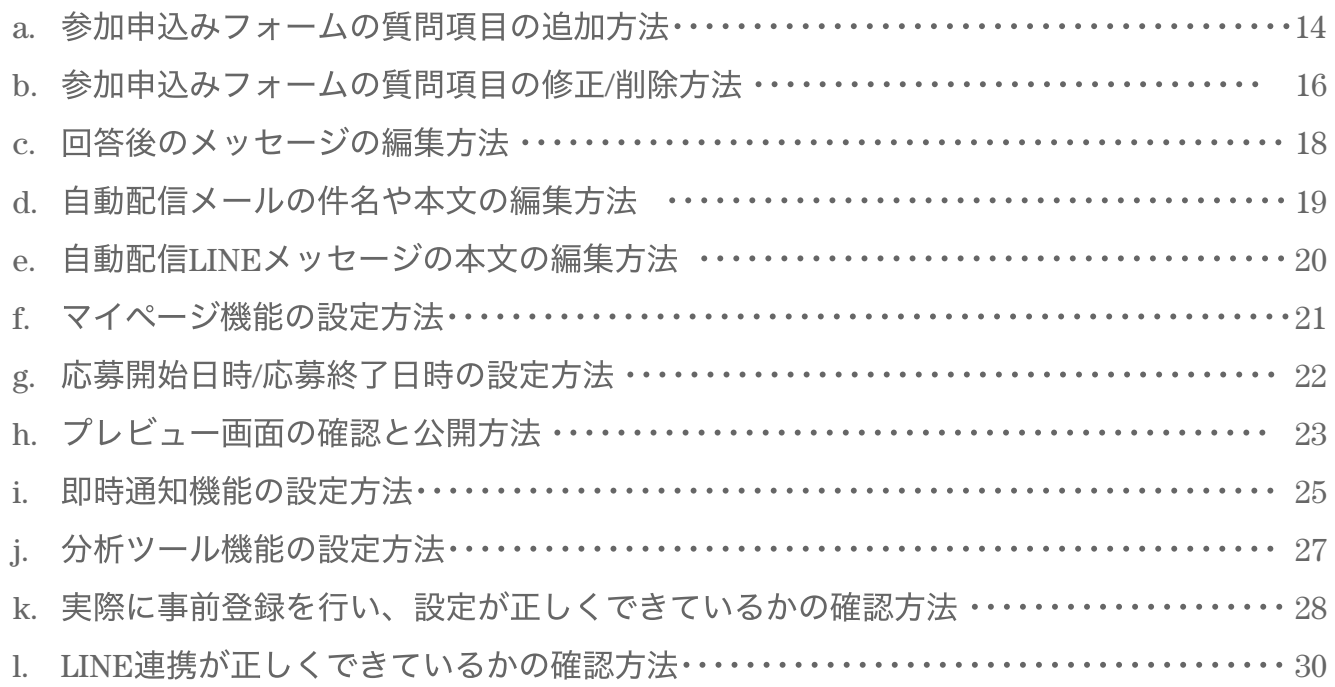

### 6 アンケートフォームを作成する

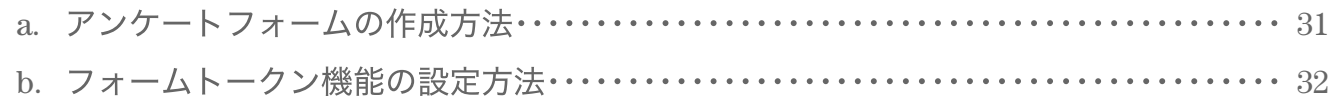

### 7 申込み状況を確認する

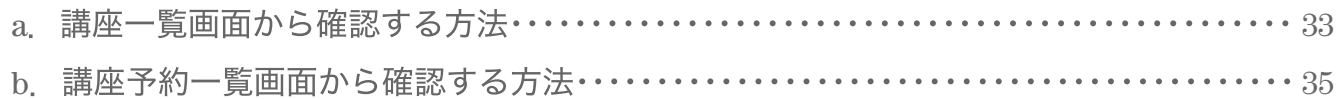

### 8 対象者にリマインドメッセージを送る

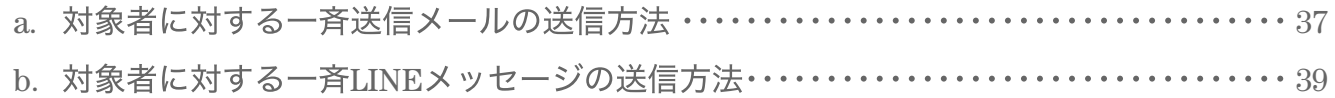

### 9 講座を開始する

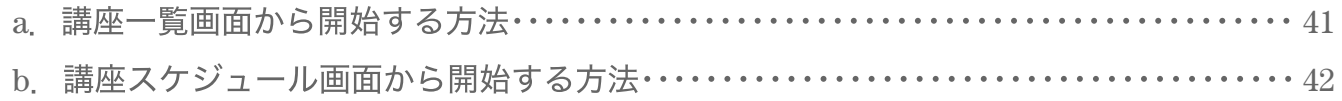

### 10 申込者データをダウンロードす

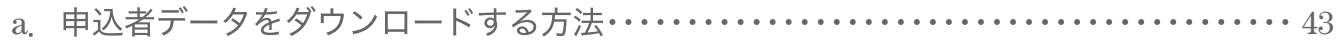

# オンラインオープンキャンパスを実施する

オンライン複数講座オープンキャンパス機能は、複数⽇程・複数の講座を ⼀括で管理・運営するための機能です。

ご契約頂いている**Zoom**アカウント数に応じて、複数のプログラムを同時開催する ことができ、来校型のオープンキャンパスと同じようにオンラインでオープンキャン パスを実施することができます。

### 1 オンラインオープンキャンパスのイベントを作成する

### a. オンラインオープンキャンパスのイベント作成方法

- (1) SchooLynk Contact にログインをします。 (URL:<https://contact.schoolynk.com/> )
- (2) 「イベント」をクリックして表示されるイベント一覧画面で、 右上に表⽰されている「+イベント作成」をクリックし、オンラインイベントの 「複数講座オープンキャンパス」を選択し「決定」を クリックします。
- (3) 「イベント名」を入力し、「開催日(複数日選択可)」を選択して、「保存」を クリックします。

イベント一覧画面

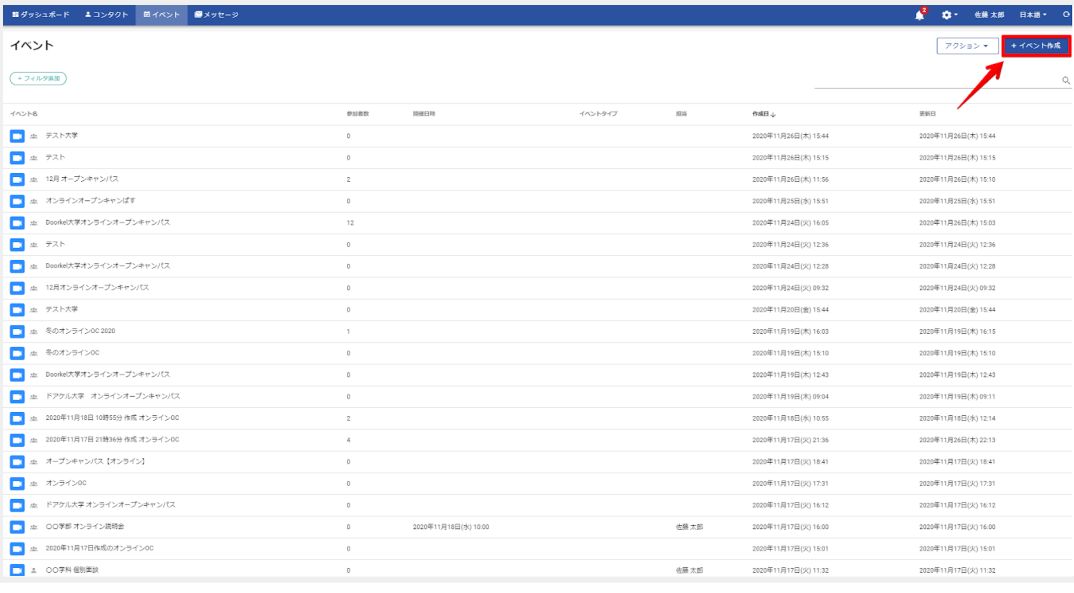

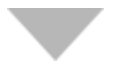

#### イベント選択画⾯

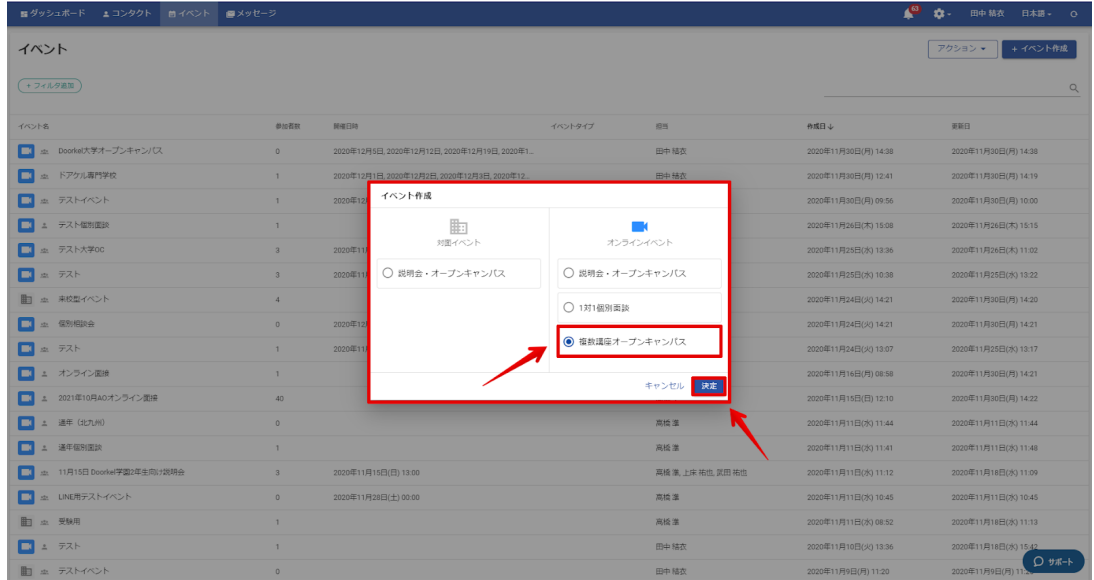

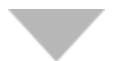

イベント情報入力ページ

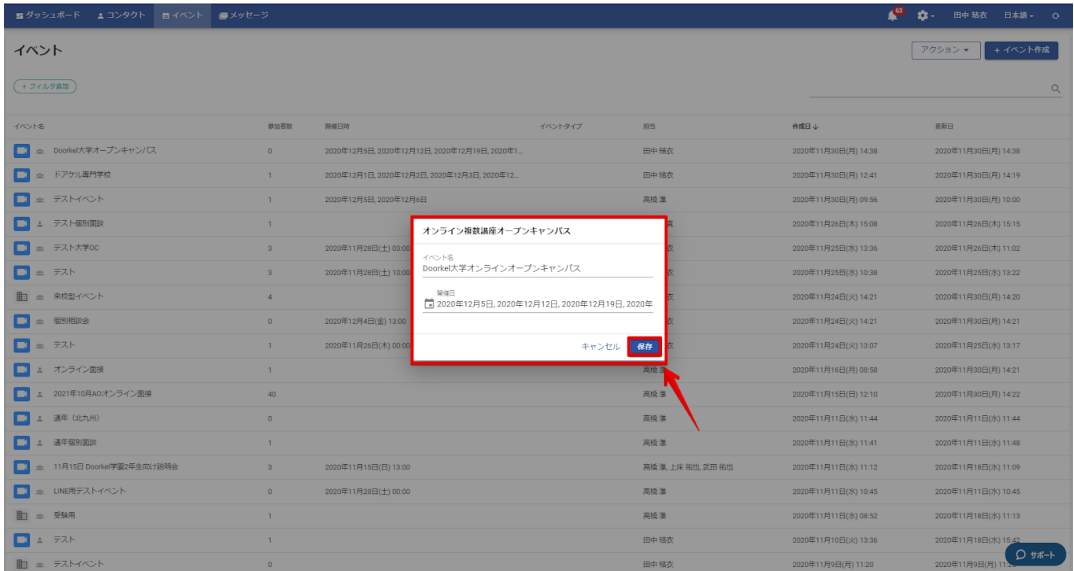

### 2 講座を開催する**Zoom**アカウントを設定・削除する

### **a.** 講座を開催する**Zoom**アカウントを設定・削除する⽅法

- (1) イベントページの「講座スケジュール」をクリックします。
- (2) 「+開催するZoomアカウントを追加」をクリックします。 ※開催ができる講座の数は、SchooLynkContactとZoomの連携が 完了しているZoomアカウントの数となります。
- (3) ガイダンス形式を「Webinar一方的コミュニケーション」または、 「Meeting相互コミュニケーション」から選び、「Zoomアカウント」を 選択して、「保存」をクリックします。
- (4) 設定したZoomアカウントを変更する場合は、「削除」をクリックし、 最終確認の表⽰が出たら「OK」をクリックします。

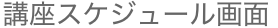

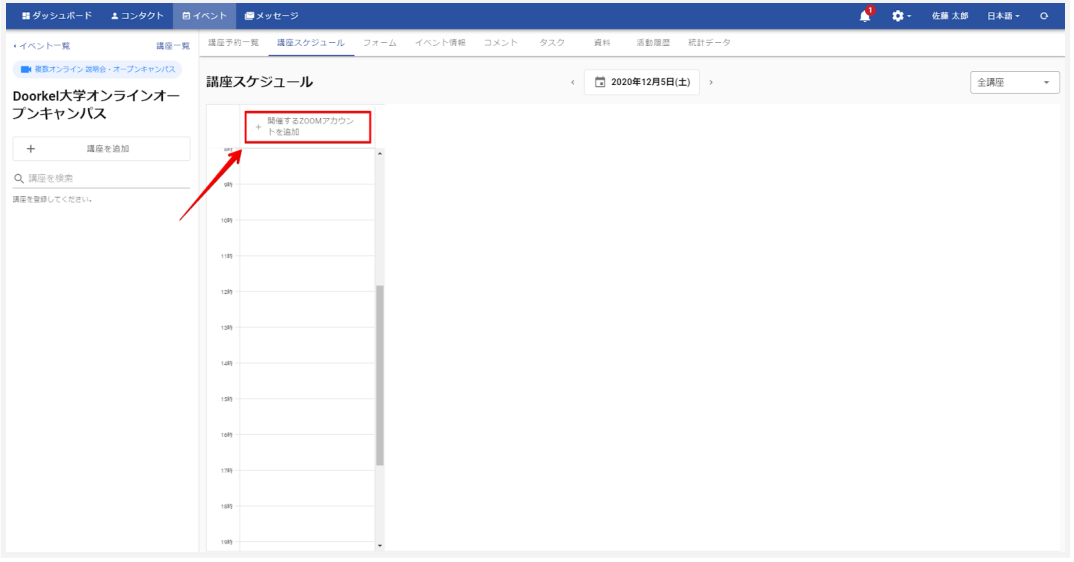

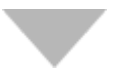

Zoomアカウント選択画⾯

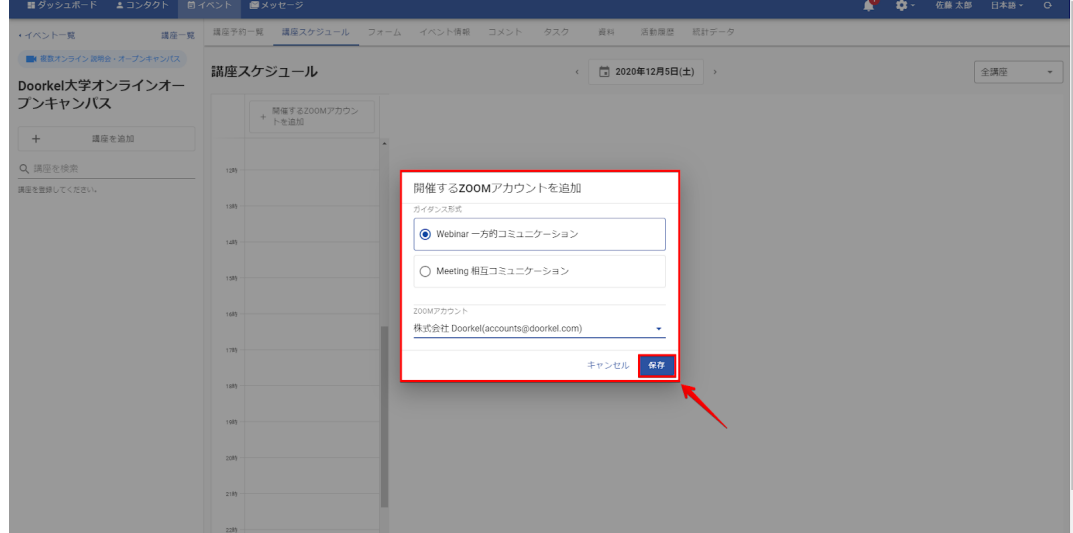

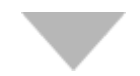

#### 講座スケジュール画⾯

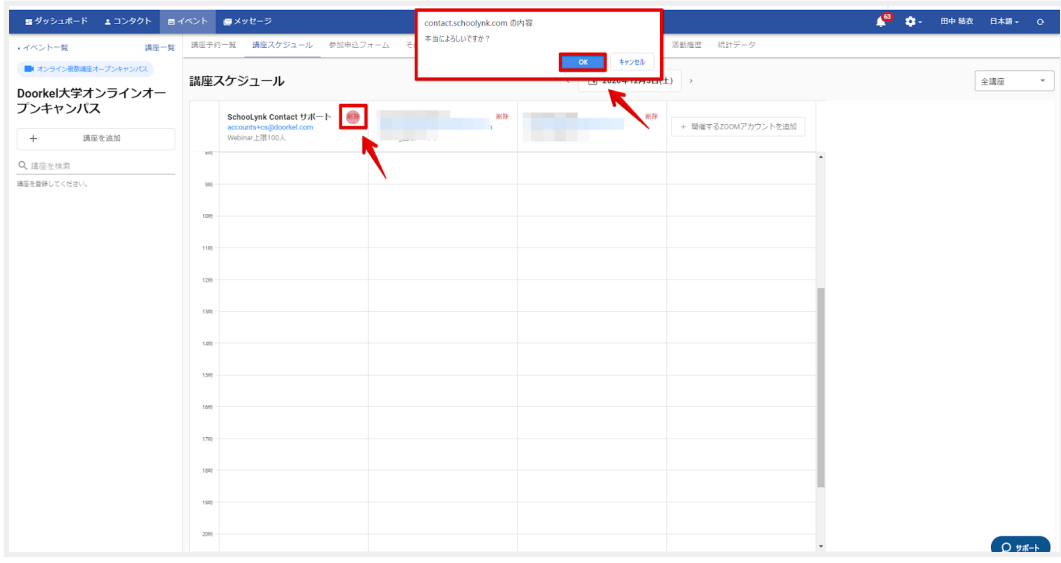

#### 注釈①:Sc**hooLynk Contact**における『講座』は、オープンキャンパス時に開催されるプログラムや 座談会、個別⾯談等の総称を指します。 注釈②:開催する**Zoom**アカウントは、来校型のオープンキャンパスにおける各講座を開催する 『教室』に⾒⽴てて運⽤します。

### 3 講座を作成する

### **a.** 講座の作成⽅法

- (1) 「講座スケジュール」画面左の「+講座を追加」をクリックします。<br>(2) 「講座名」「講座説明会」「所要時間」「メモ」を入力して、
	- 「講座名」「講座説明会」「所要時間」「メモ」を入力して、 「保存する」をクリックします。

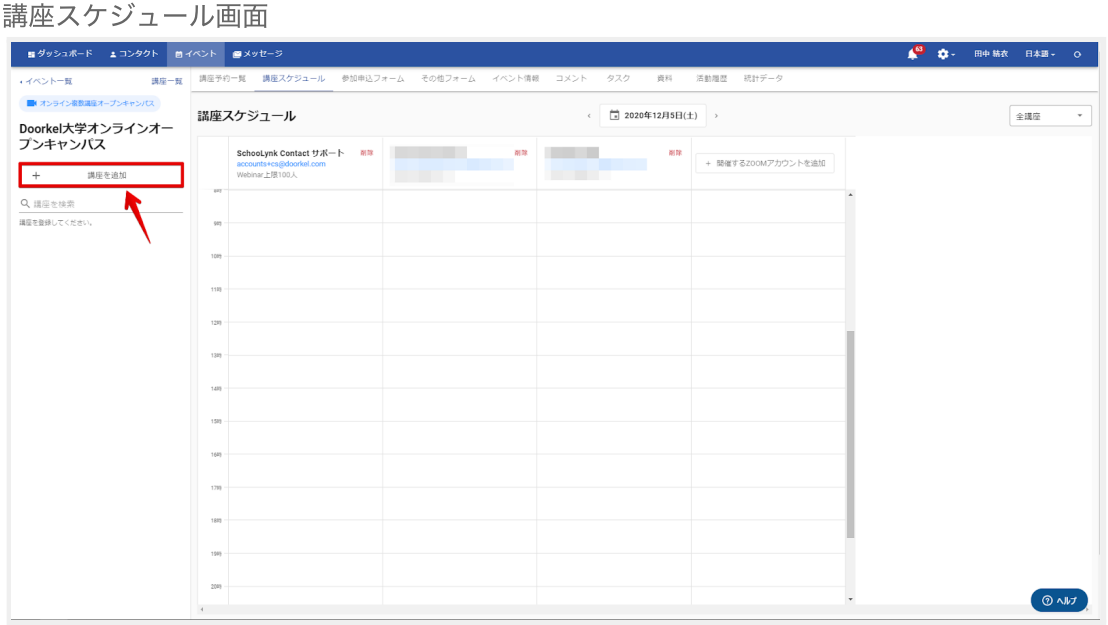

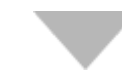

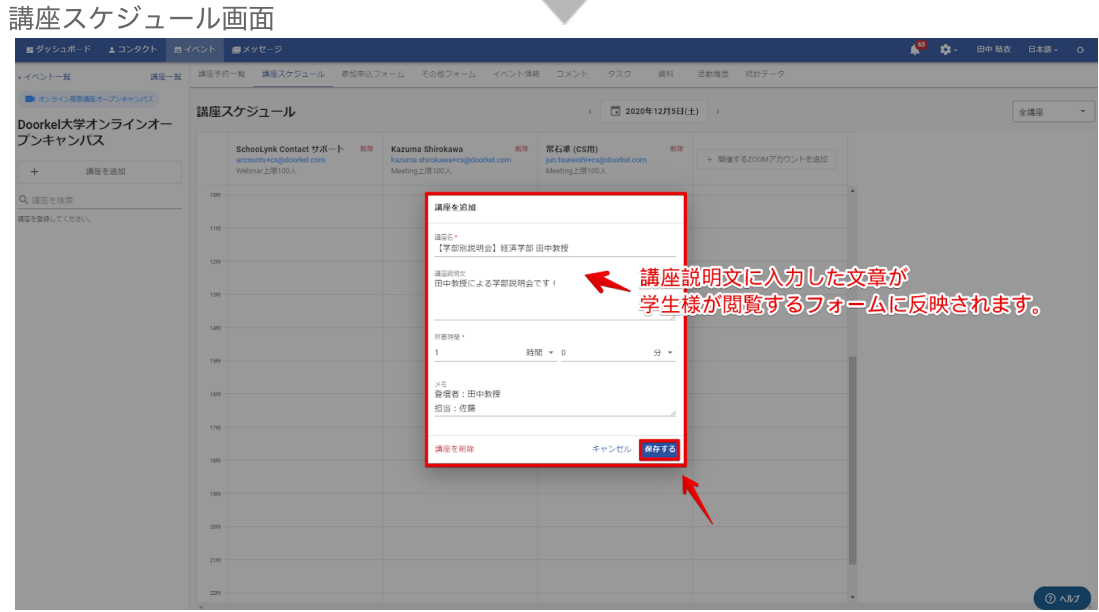

### **b.** 講座の編集**/**削除⽅法

- (1) 編集・削除したい講座をクリックします。
- (2) 編集したい項⽬を修正し、「保存する」をクリックします。 削除する場合は、「講座を削除」をクリックし、最終確認の画⾯が 表⽰されるので、「OK」をクリックします。

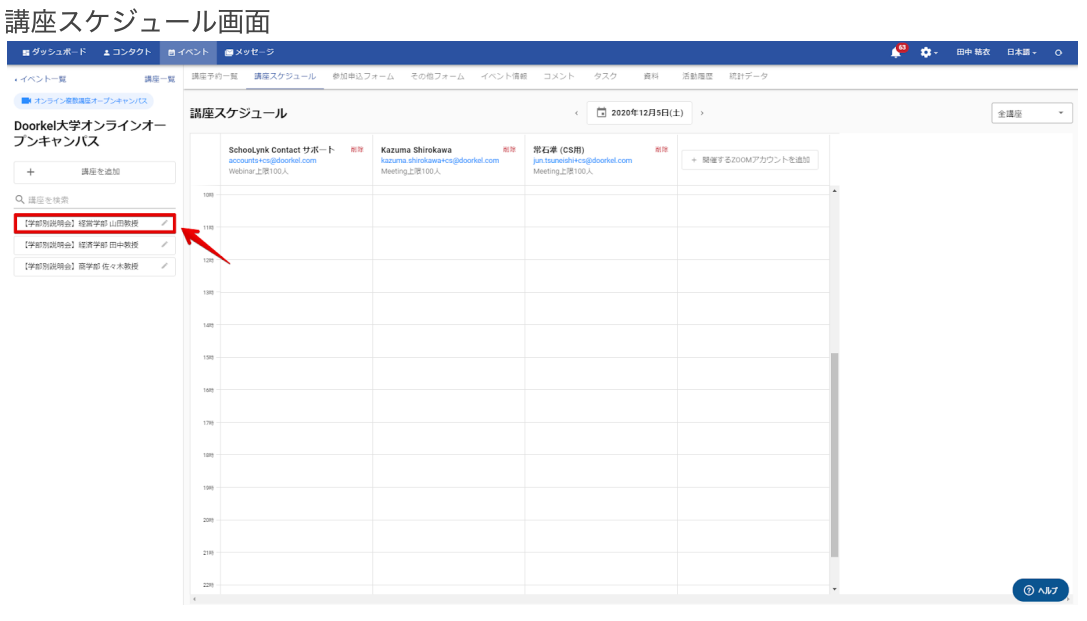

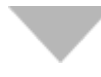

#### 講座編集画面

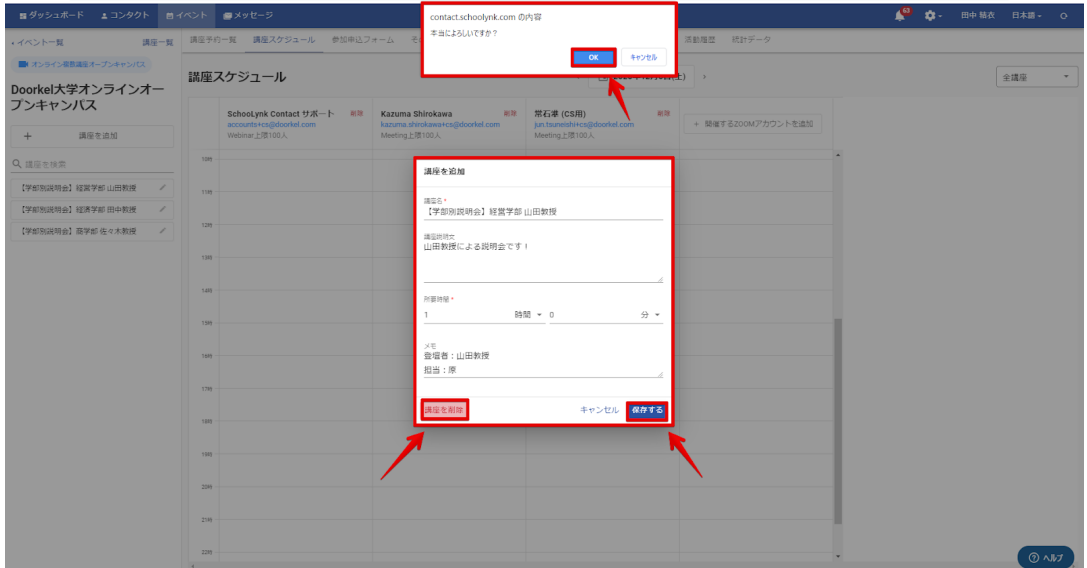

### 4 講座枠をスケジュールに登録する

### a. 講座枠をスケジュールに登録する方法

- (1) 講座を開催する⽇時にカーソルをあわせてクリックします。
- (2) 「講座」を選択し、「⽇時」「申込締切⽇時」「申込上限⼈数」を設定して 「保存」をクリックすると、スケジュール上に講座の枠が反映されます。
- (3) 画面上部の日にちの左右に表示されている「<」「>」ボタンをクリックして、 他の日程画面に移ります。
- (4) 他の⽇程においても同様に(1)〜(2)の⼿順を繰り返します。

※講座追加を⾏っていない講座をスケジュールに設定することはできません。 予め講座を追加してからスケジュール設定を⾏ってください。 ※Meeting形式のアカウントでWebinar形式の講座は実施することができませんので ご注意ください。

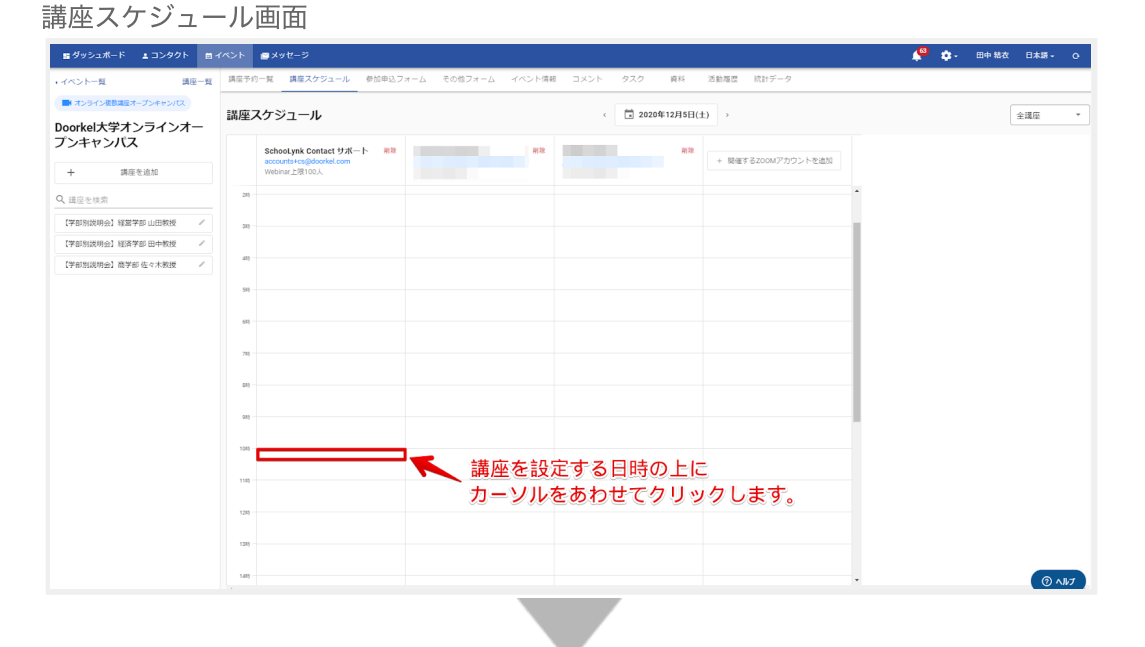

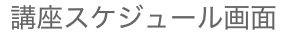

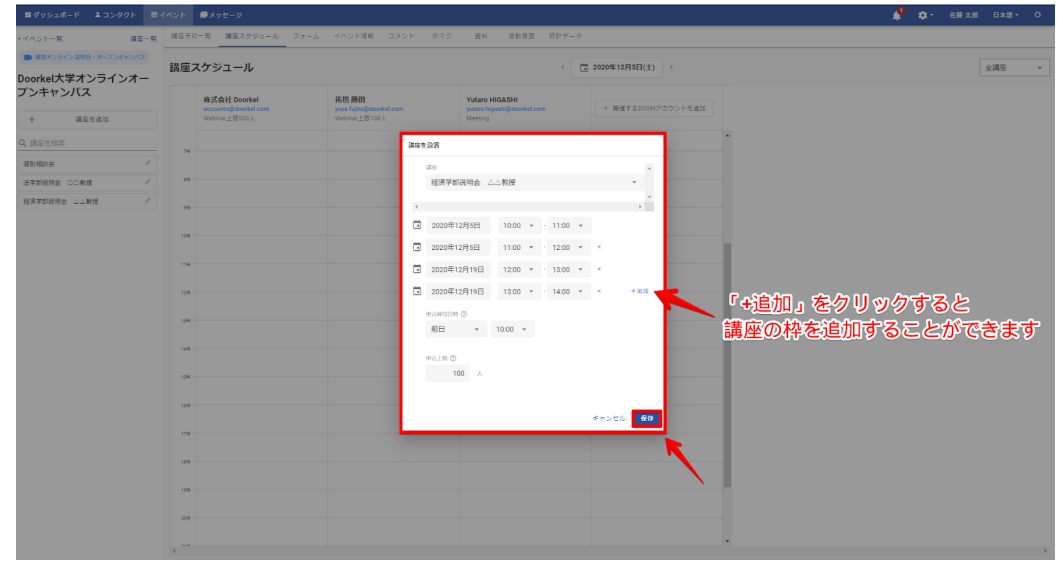

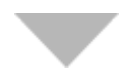

#### 講座スケジュール画面

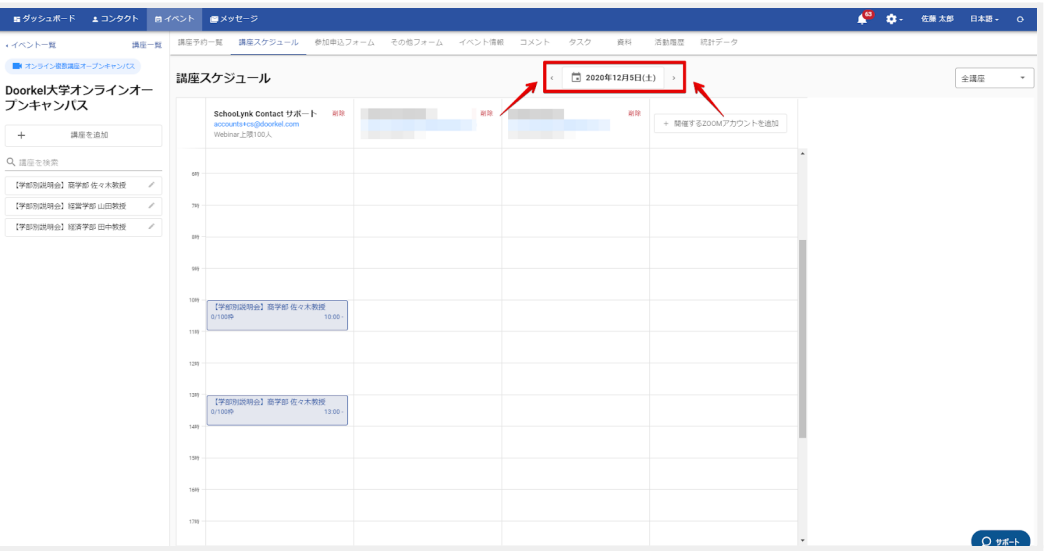

### **b.** 講座枠を編集**/**削除する⽅法

- (1) 編集・削除する講座枠をクリックし、「編集」をクリックします。
- 
- (2) 変更したい箇所を編集し、「保存」をクリックします。 (3) 削除する場合は、「この講座枠を削除」をクリックし、 最終確認の表⽰がでたら「OK」をクリックします。

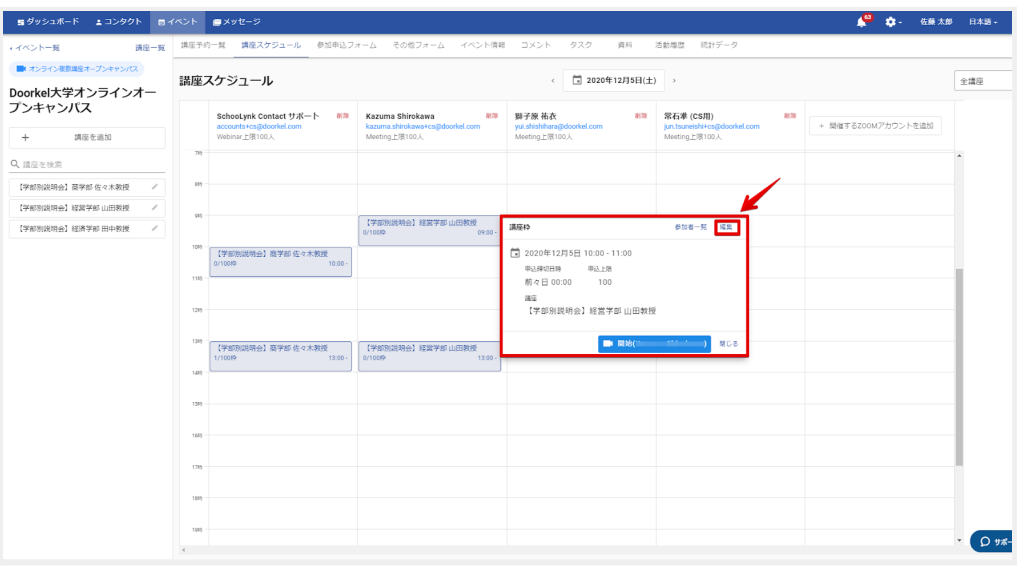

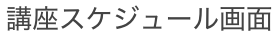

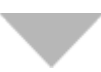

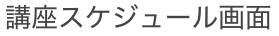

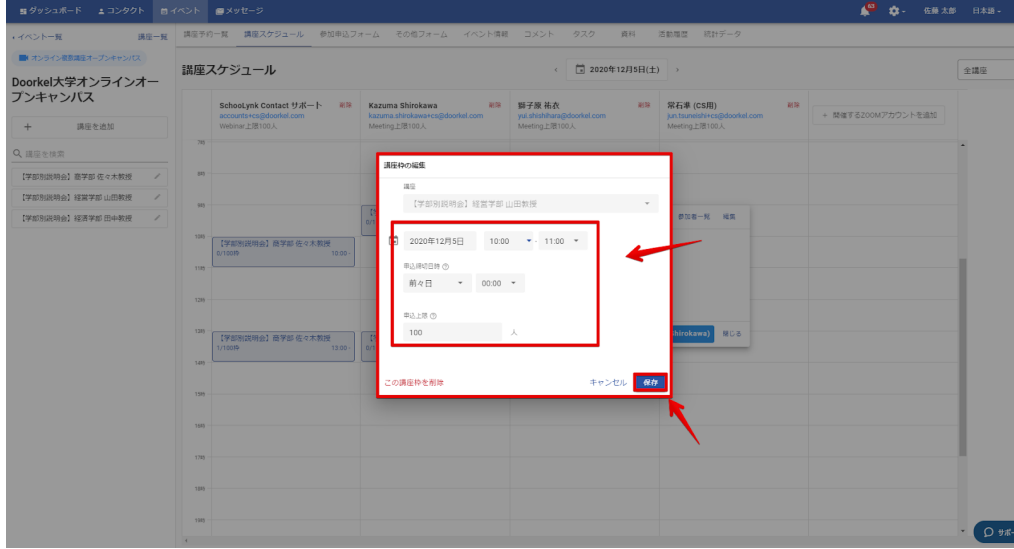

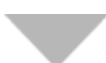

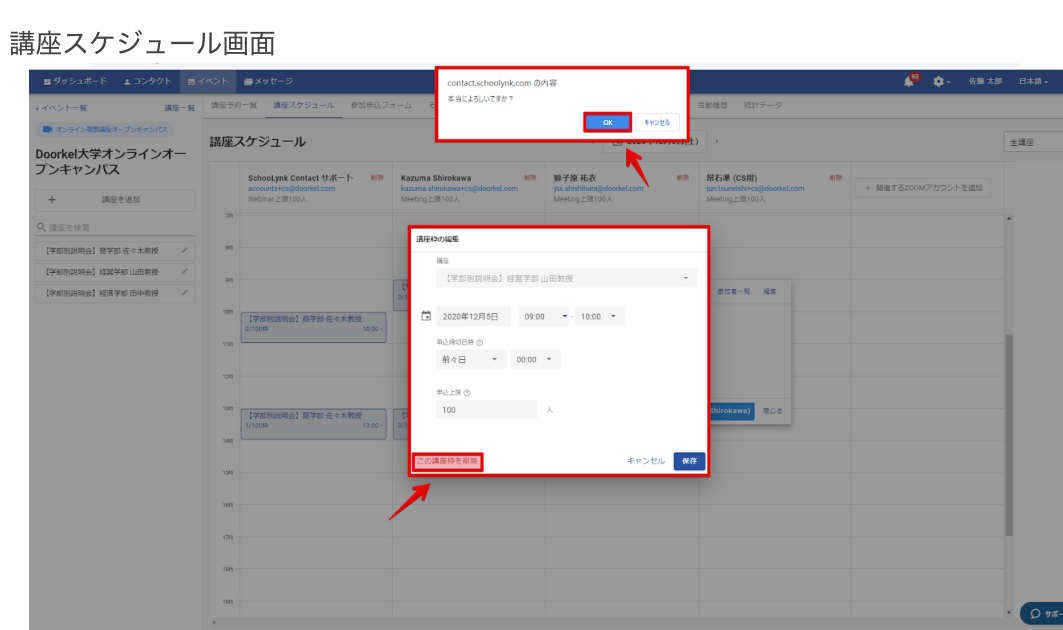

### 5 参加申込フォームを作成する

### a. 参加申込フォームの質問項目の追加方法

- (1) イベントページから「参加申込フォーム」をクリックします。
- (2) 「①フォーム項⽬設定」にて、質問項⽬を追加する場合は、 「+項目を追加する」ボタンをクリックします。
- (3) 追加したい項⽬の「追加する」ボタンをクリックし、「追加済み」に 変更します。
	- ※取得する個人情報として、「名前」「名字」「メールアドレス」が 必須項⽬となります。

参加申込フォーム画⾯

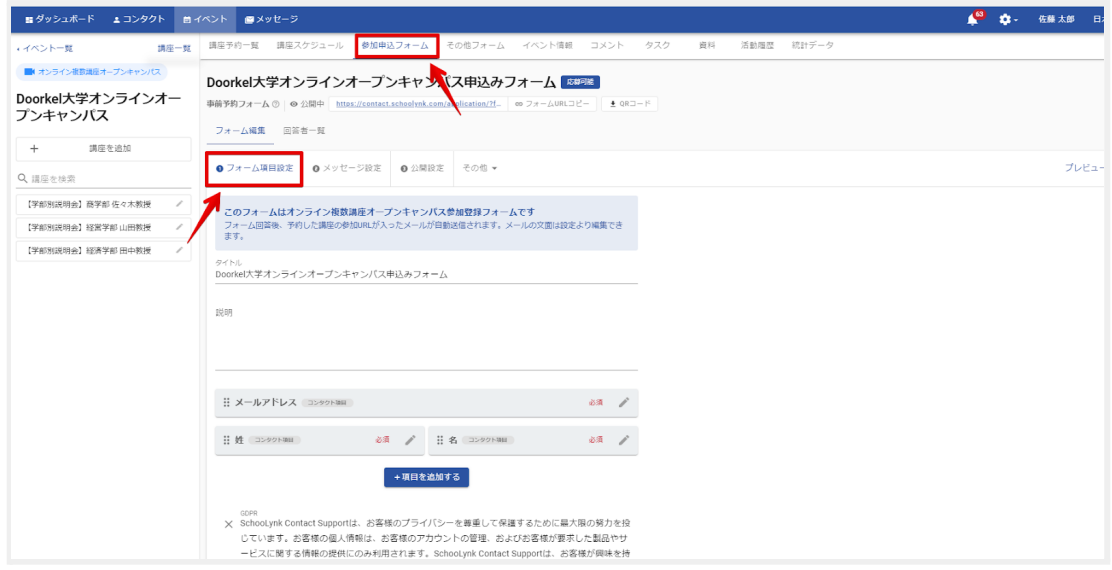

 $\sqrt{2}$ 

#### フォーム項目設定画面

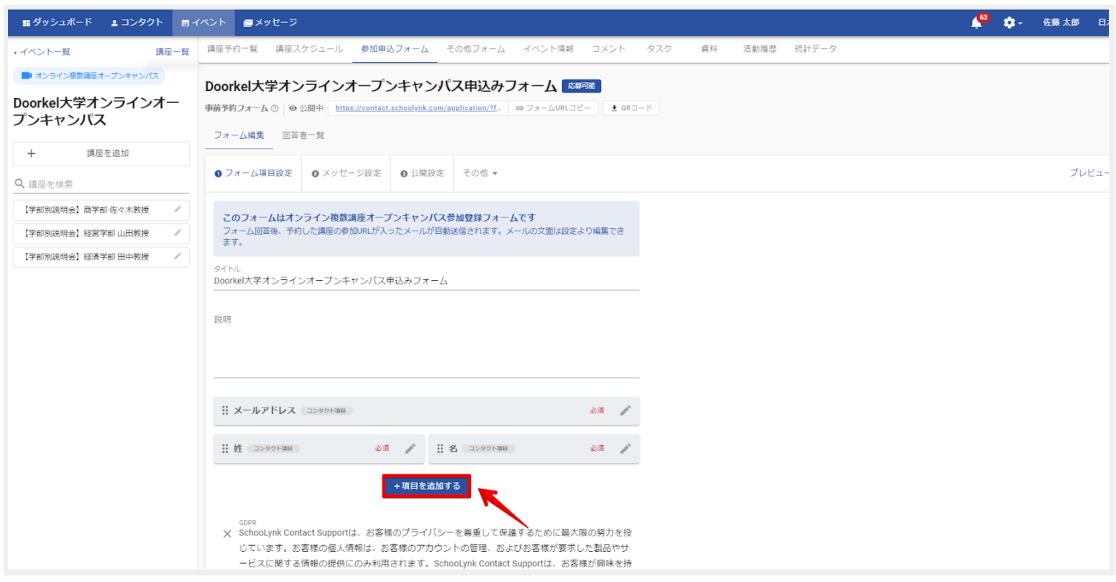

#### 項目追加画面

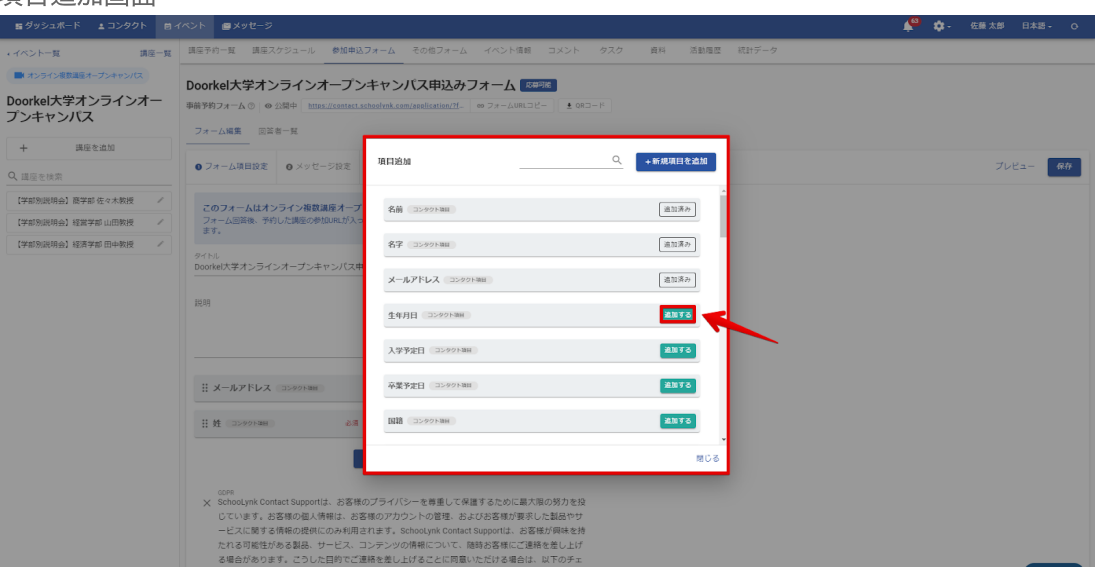

### **b.** 参加申込フォームの質問項⽬の修正**/**削除⽅法

- (1) 「①フォーム項⽬設定」で、編集したい項⽬の編集ボタン(鉛筆マーク)を クリックします。
- (2) 変更したい内容を編集し、「保存」をクリックします。
- (3) 削除する場合は、「削除」をクリックします。

質問項目設定画面

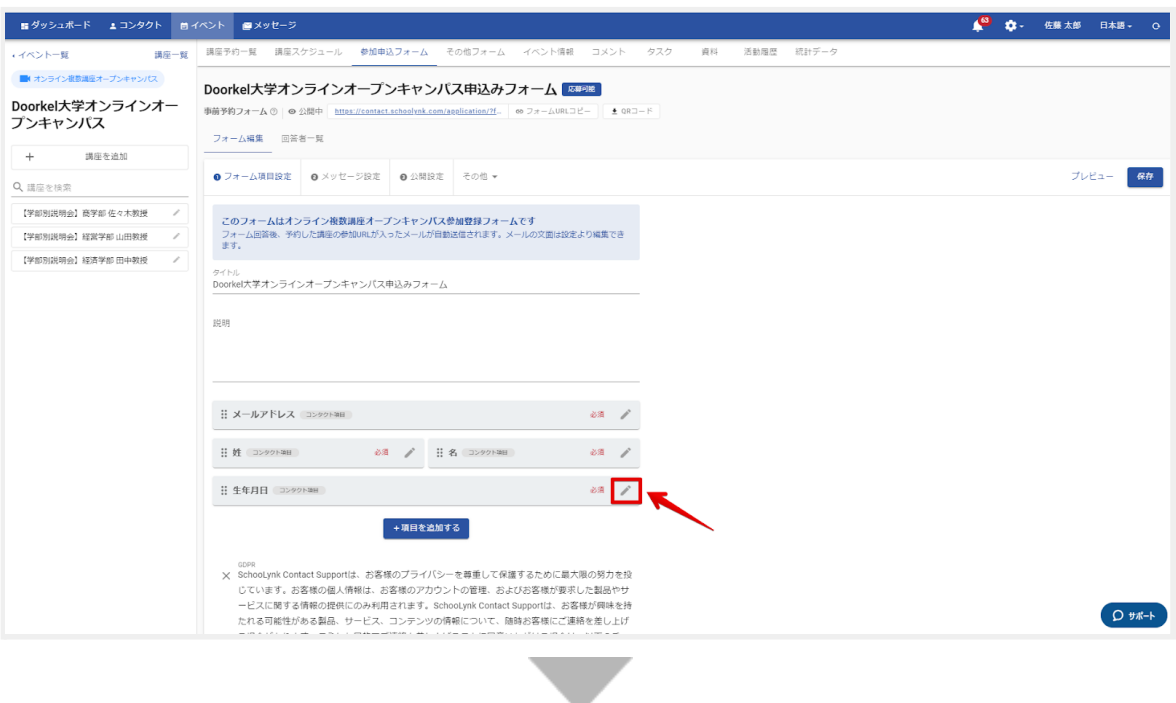

#### 質問項目修正画面

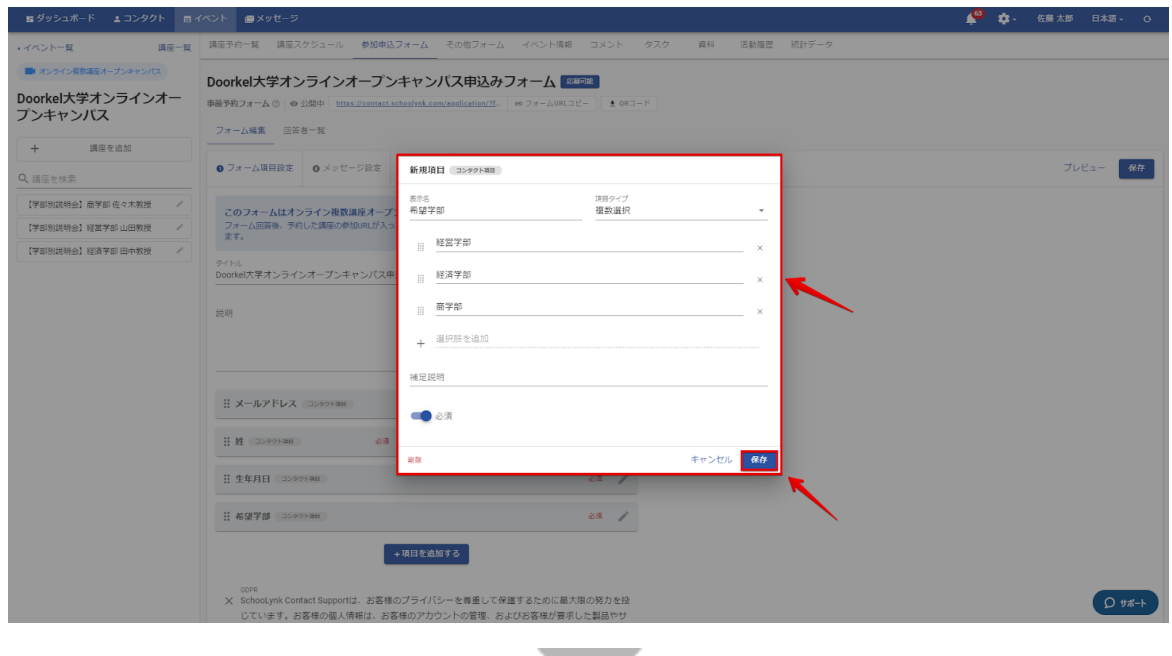

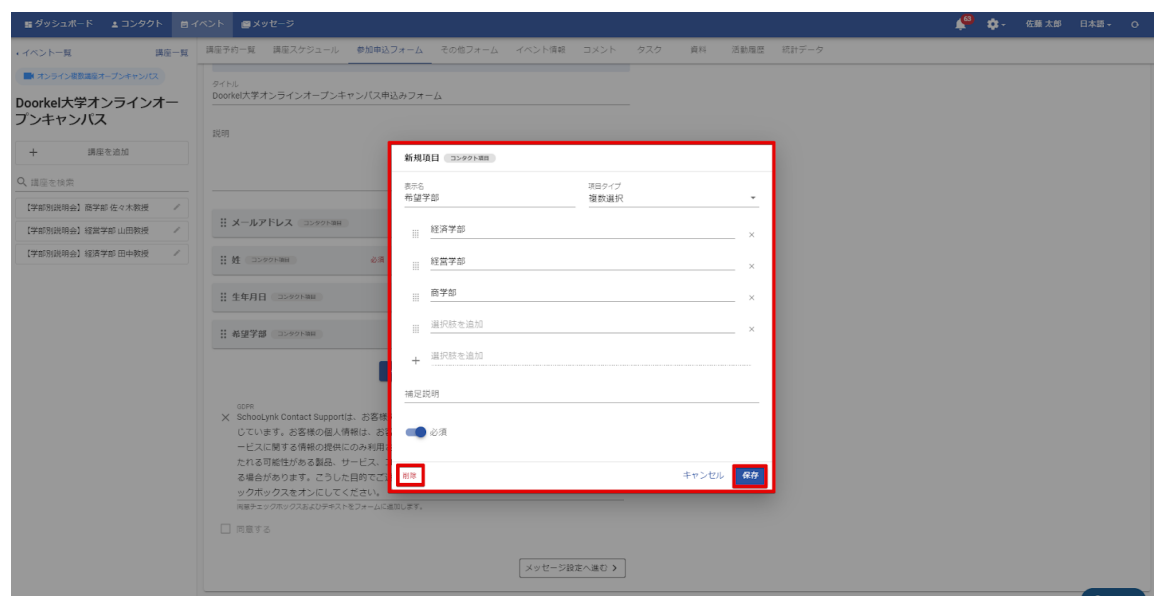

注釈:参加申込フォーム公開後の項⽬変更に関する注意事項 ・参加申込フォーム公開後に、**1**度回答された学⽣様に、再度回答させることはできません。 ・上記に伴い、リンクから回答ページに⾶んだ後に編集を⾏ってもフォームには反映されません。

### c. 回答後に表示されるメッセージの編集方法

- (1) 「②メッセージ設定」をクリックします。
- (2) 回答後に表⽰されるメッセージにフォーム回答者に伝達したい内容を 入力します。

メッセージ設定画⾯

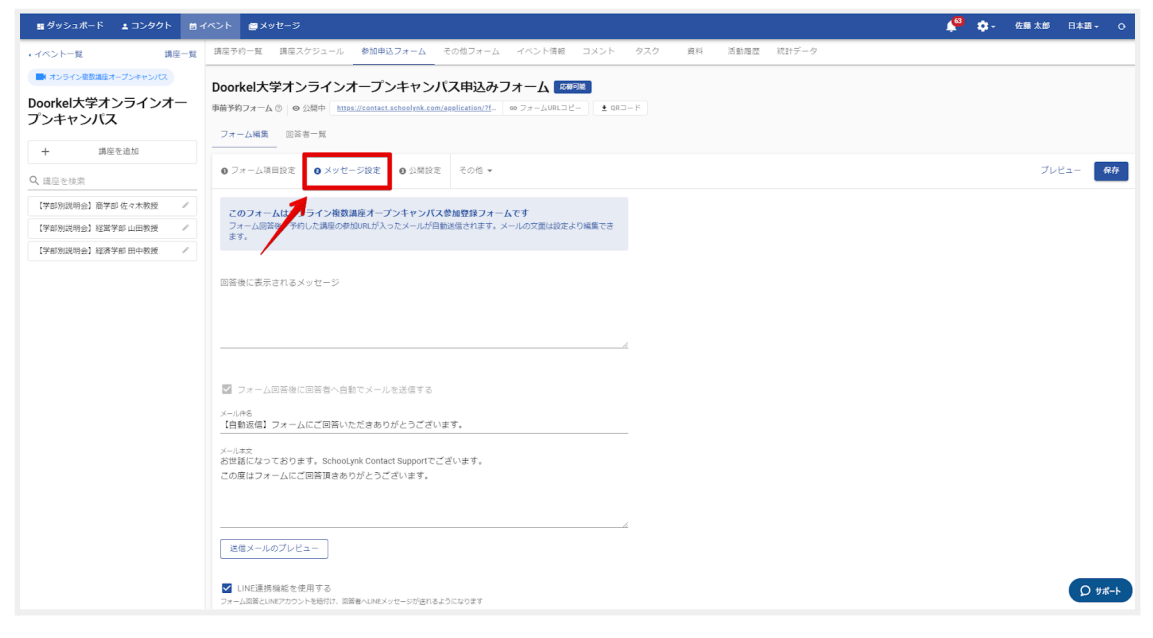

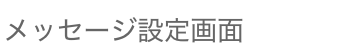

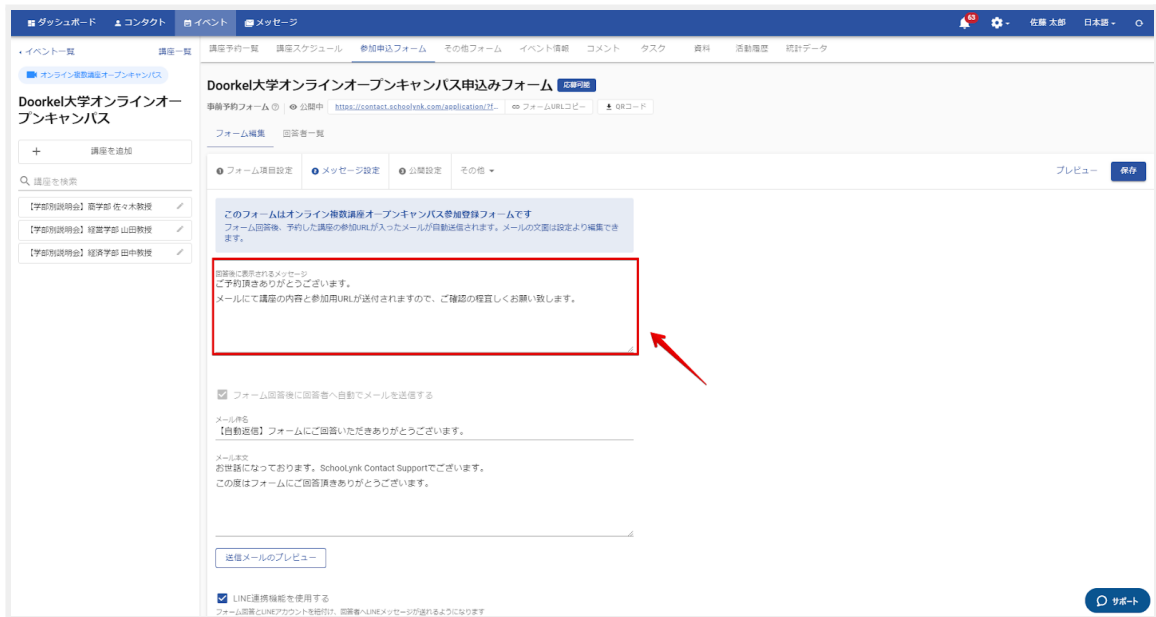

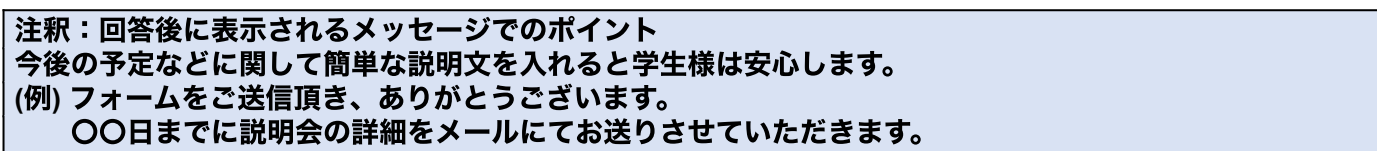

### d. 自動配信メールの件名や本文の編集方法

- (1) 「②メッセージ設定」ページにて、下部へスクロールします。
- (2) メールの件名とメールの本⽂を修正します。
- (3) 「送信メールのプレビュー」をクリックし、メールの内容を確認します。

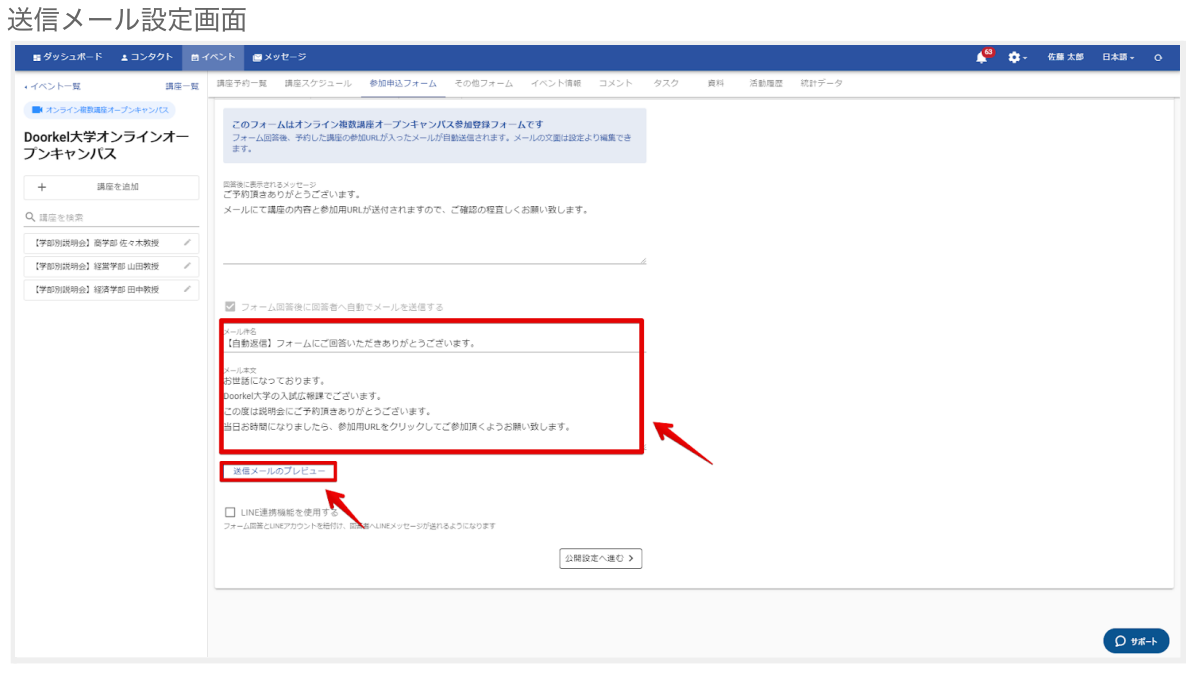

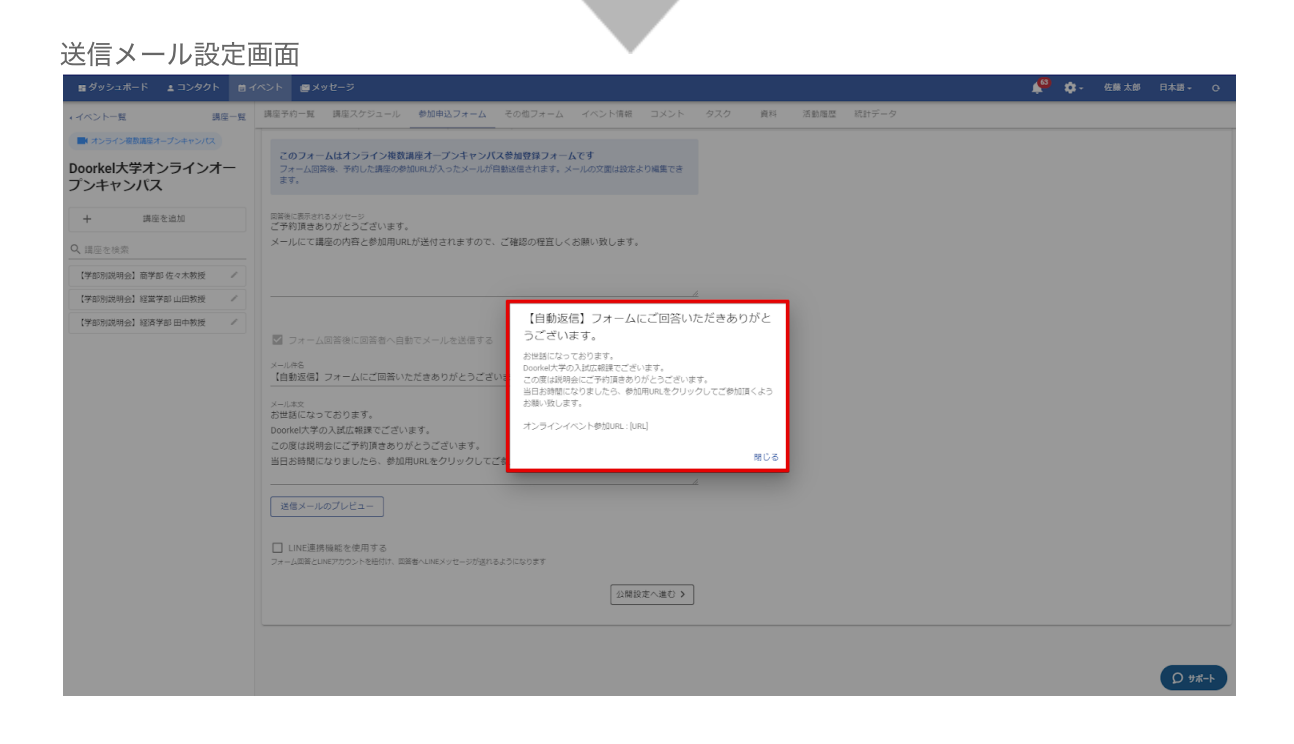

## **e.** ⾃動配信**LINE**メッセージの本⽂の編集⽅法

※LINE連携機能(オプション)を導入している学校様のみ対象となります。

- (1) 「②メッセージ設定」ページにて、下部へスクロールします。
- (2) 「LINE連携機能を使用する」のチェックボックスにチェックが入っていることを 確認します。
- (3) LINEで送信するメッセージの本⽂を編集します。
- (4) 「送信メッセージのプレビュー」をクリックし、LINEメッセージの内容を 確認します。

LINEメッセージ設定画面

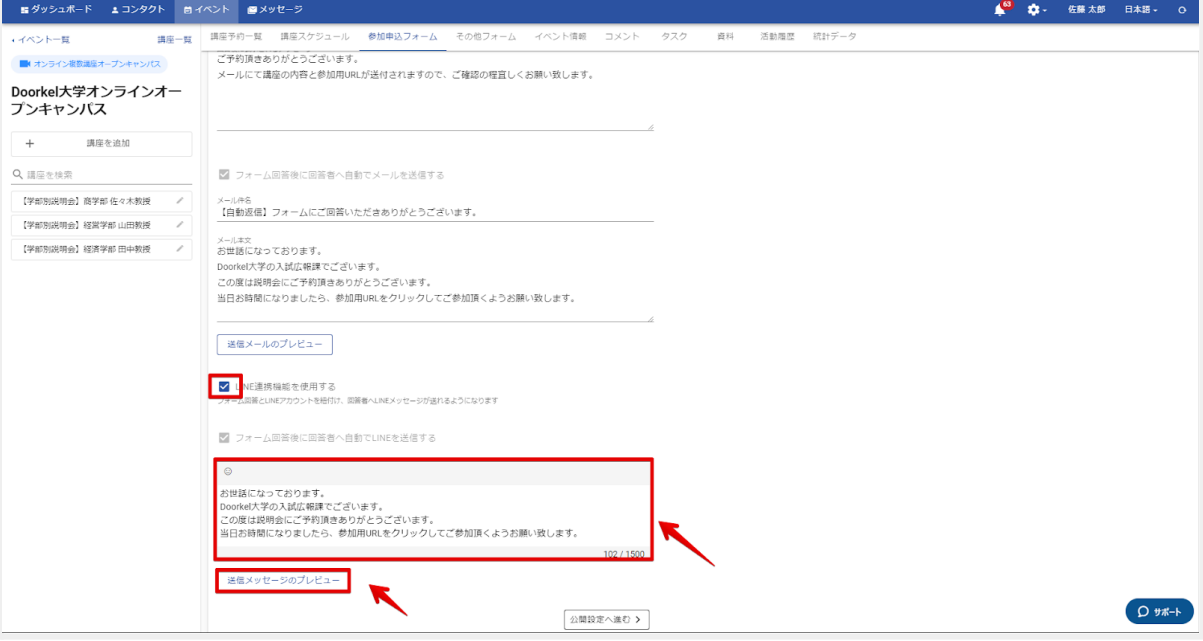

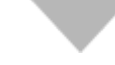

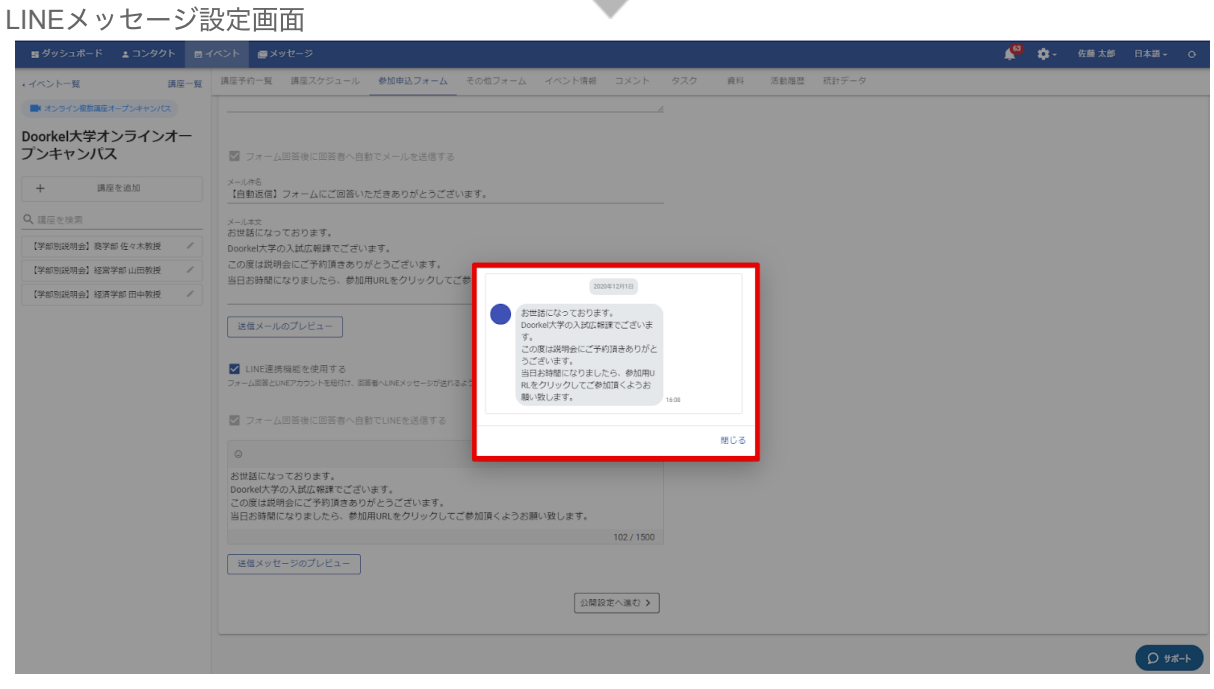

### **f.** マイページ機能の設定⽅法

- (1) 「③公開設定」をクリックします
- (2) マイページ機能を使⽤する」のチェックボックスをクリックします。
- (3) マイページへの登録を必須にしたい場合、「マイページ登録を必須にする」を チェックします。

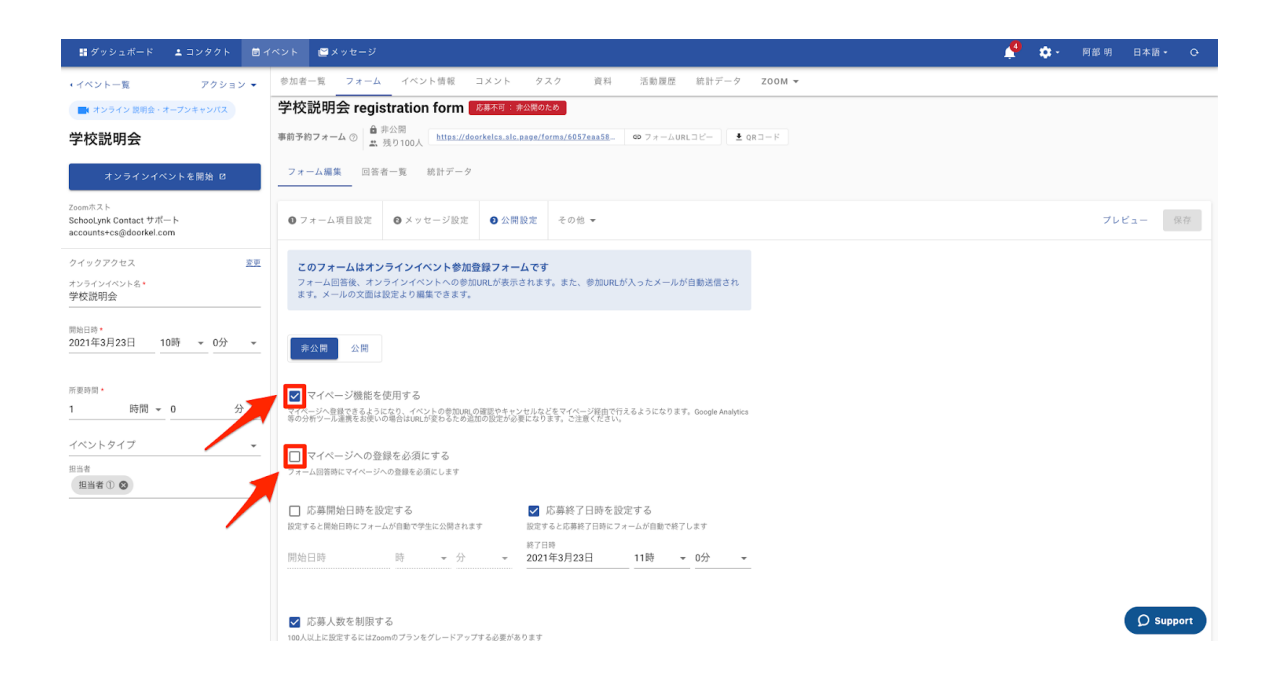

※マイページの詳細の設定方法については、以下のサイトにある 「マイページ機能ご利用マニュアル」をご参照ください。 URL: <https://www.schoolynkcontact-onboarding.com/documents>

以下QRコードより、ページにアクセス頂けます。

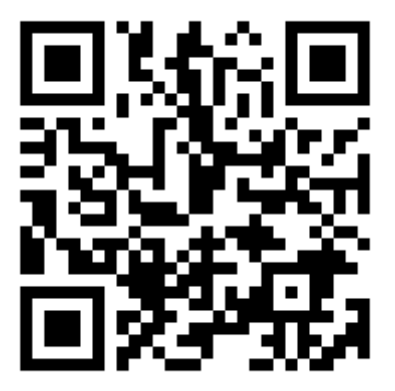

### **g.** 応募開始⽇時**/**応募終了⽇時の設定⽅法

- (1) フォームの「③公開設定」をクリックします。
- フォームの応募日時/応募終了日時のチェックマークをクリックします。
- (3) 開催日時/応募終了日時をそれぞれ設定します。
- (4) 「保存」をクリックします。

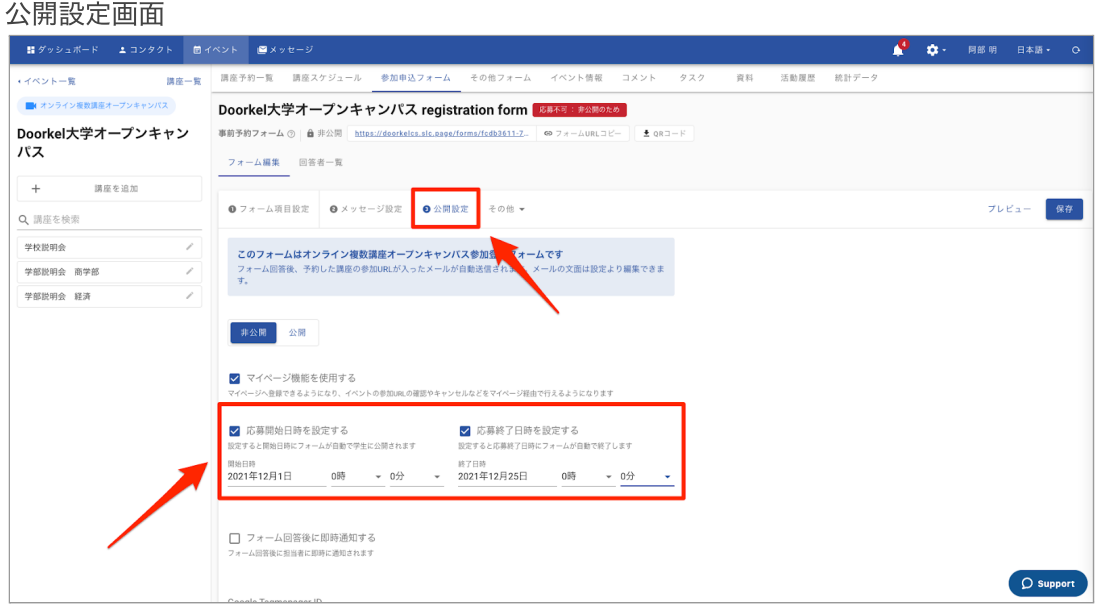

### h. プレビュー画面の確認と公開方法

- (1) フォームの設定が全て完了したら、「プレビュー」をクリックします。
- (2) 実際に学⽣様にフォームがどのように⾒えるかを確認し、必要であれば 修正を加えます。
- (3) プレビューを確認し、問題がなければ、「非公開」から「公開」に変更して 「保存」をクリックすると、フォームが公開されます。

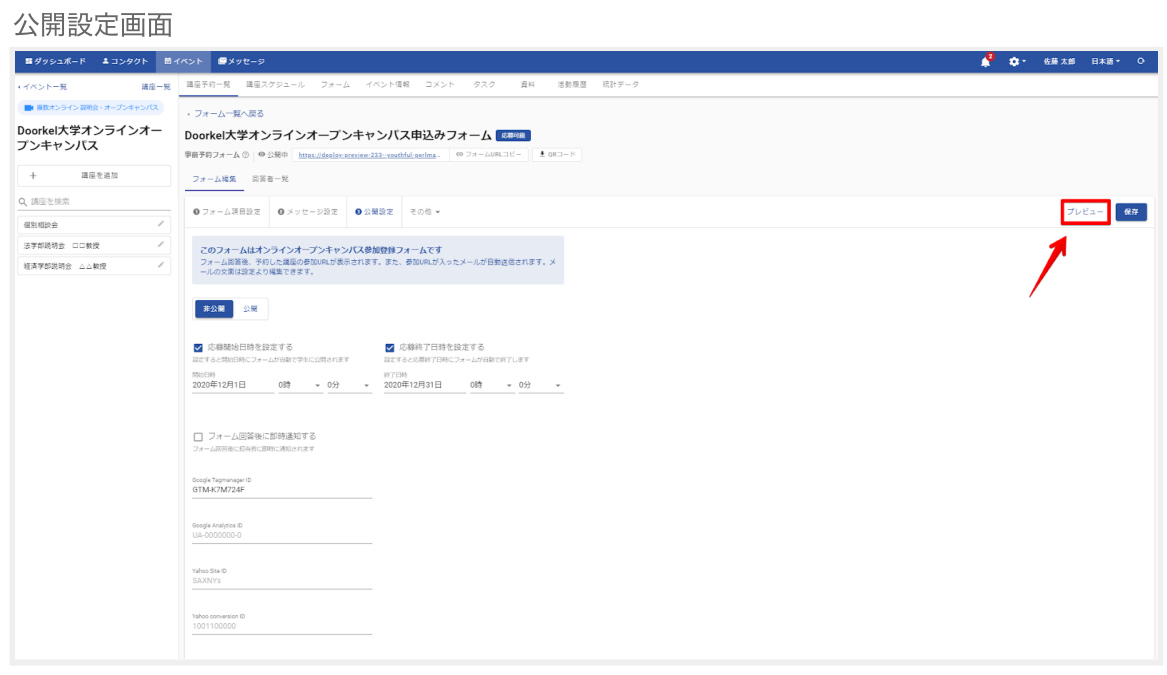

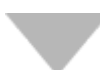

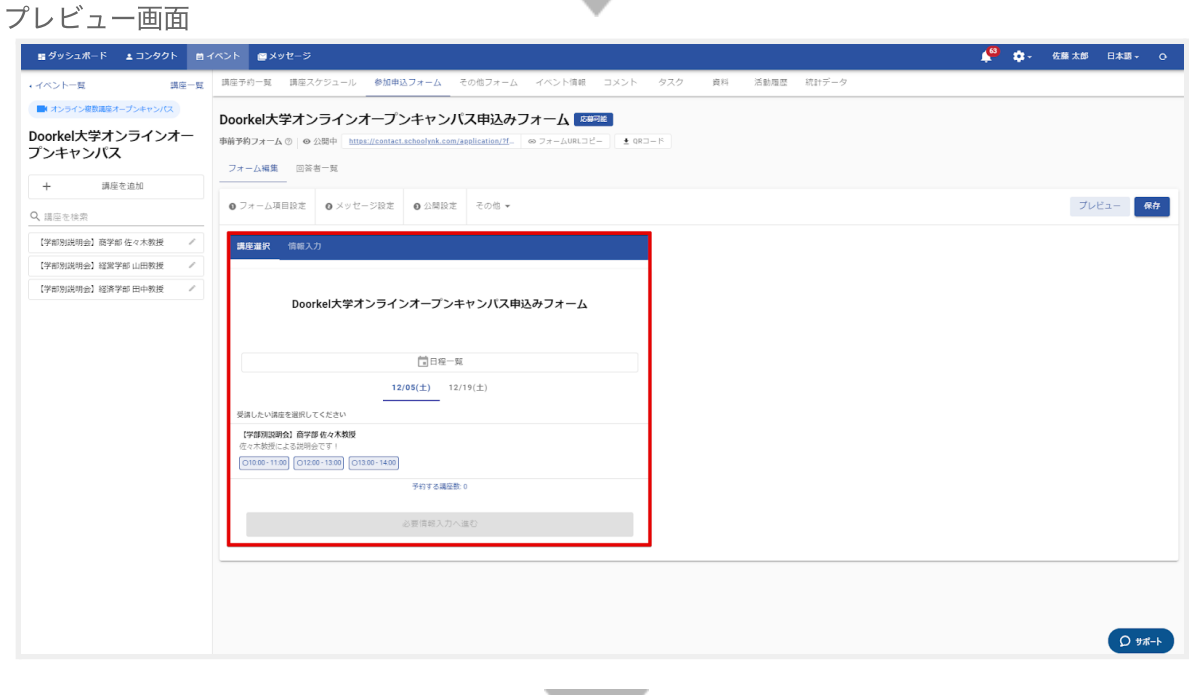

#### 公開設定画面

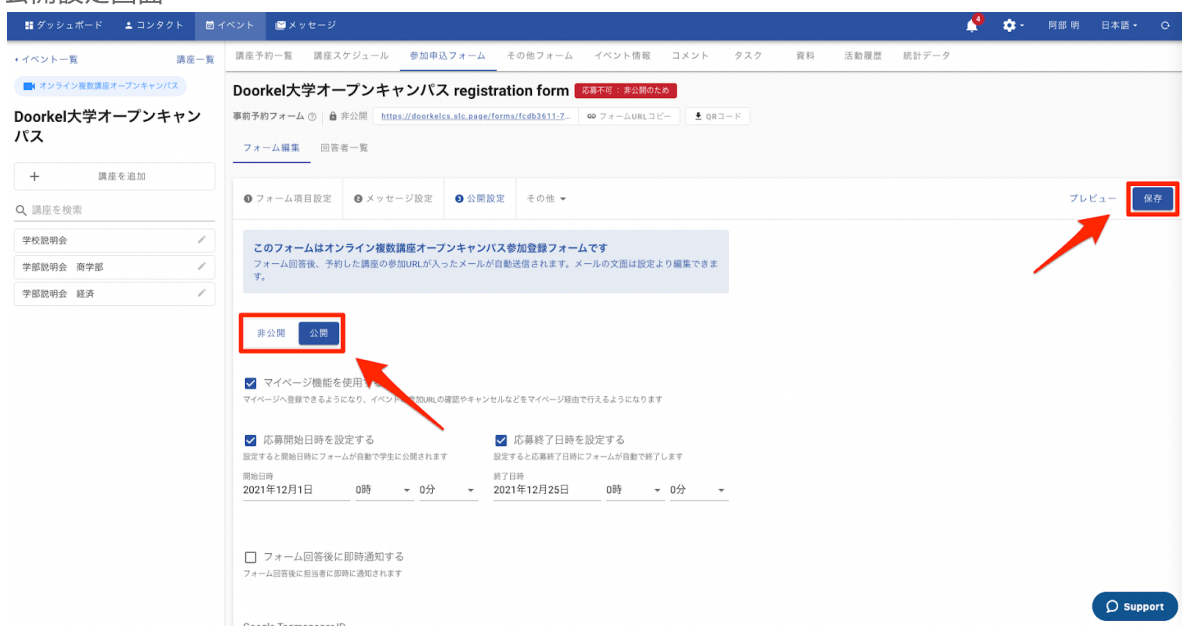

### i. 即時通知機能の設定方法

即時通知機能とは、学⽣様からフォームに回答があると、「お知らせ(ベルマーク)」 にどのフォームに回答があったのか通知が⾏われる機能です。 お知らせ画⾯通知後、担当者様のメールアドレスにフォーム回答が⾏われた旨の 通知メールが届きます。

- (1) フォームの「公開設定」ページにて、「フォーム回答後に即時通知する」に チェックを⼊れて、「保存」をクリックします。
- (2) イベント情報をクリックして、「担当者」から即時通知機能を対象にする担当者 様を選択し「保存をする」をクリックします。 ※即時通知機能の設定は必須ではございません。

即日通知機能の設定画面

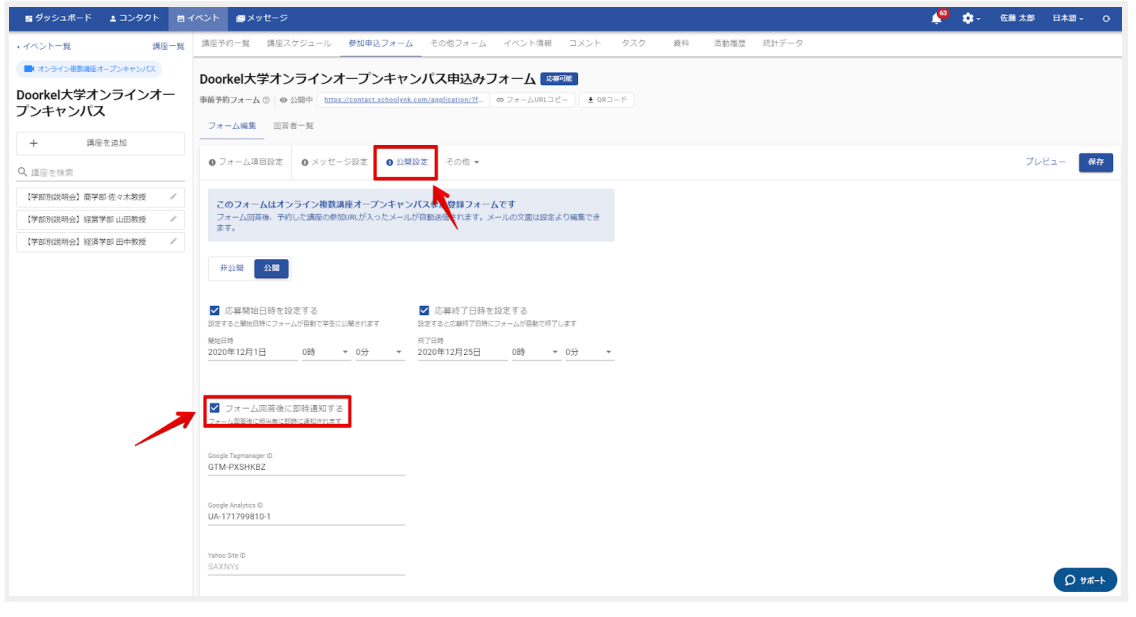

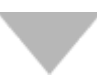

#### イベント情報画⾯

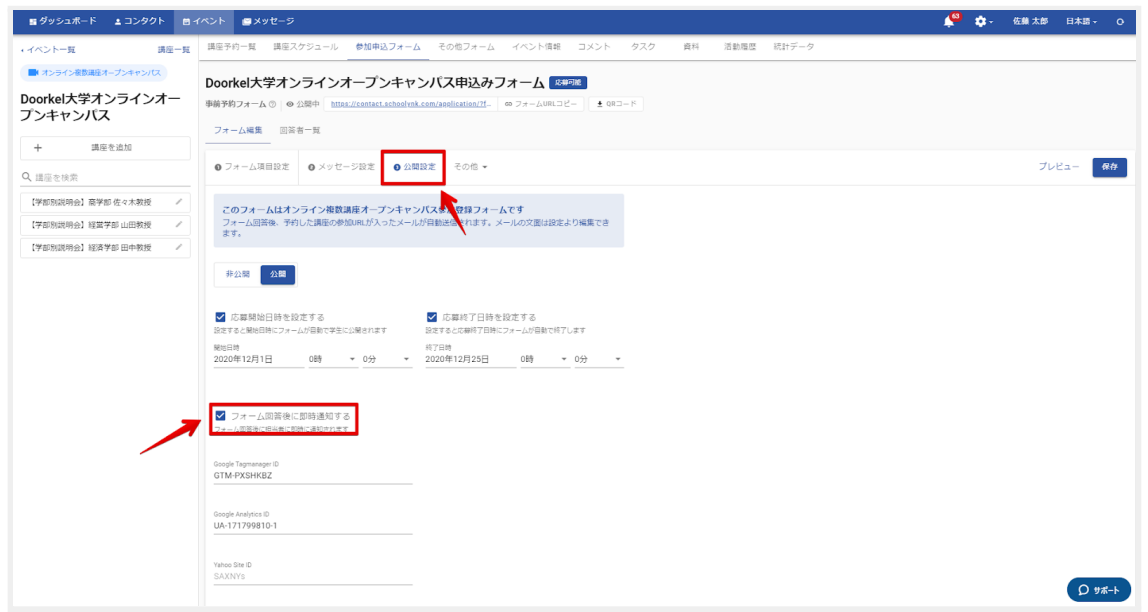

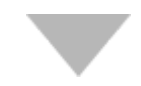

### イベント情報画⾯

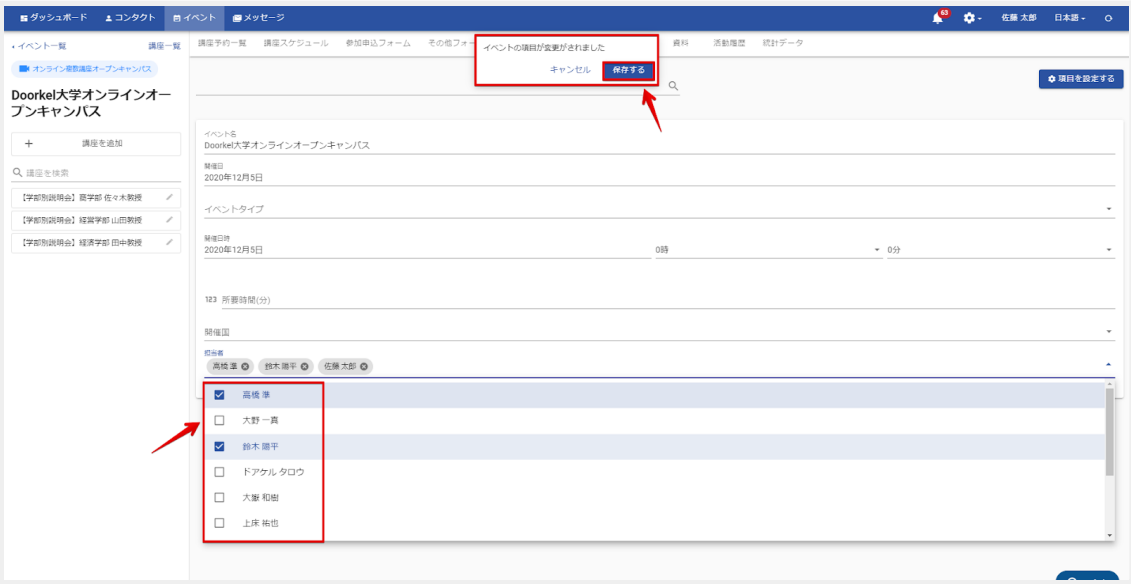

### j. 分析ツール連携機能の設定方法

「Googleアナリティクス」「Googleタグマネージャ」「Yahoo!タグマネージャー」の 三種類の分析ツールと連携を⾏うことが可能です。 詳細の設定方法につきましては以下の記事をご参照ください。

SchooLynk ContactとGoogleアナリティクスを連携するための設定方法 (QR左) SchooLynk ContactとGoogleタグマネージャを連携するための設定方法 (QR中央) SchooLynk ContactとYahoo!タグマネージャを連携するための設定方法 (QR右)

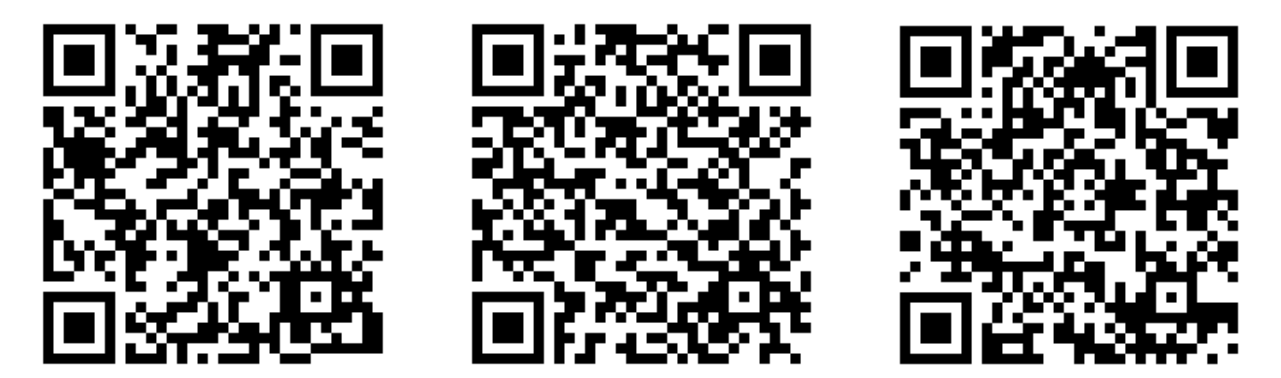

- (1) 設定の「分析ツール連携」をクリックします。
- (2) 連携したい外部ツールの項目を入力します。
- (3) SchooLynk Contactのフォーム画⾯「公開設定」下部に設定後、それ以降新しく作 成したイベントは⼊⼒した内容が反映されます。 ※全てのイベントをデータ集計しない場合は、「分析ツール連携」の項目に 入力はせずフォーム下部に直接入力をお願い致します。

※分析ツール連携機能の設定は必須ではございません。

### k. 実際に事前登録を行い、設定が正しくできているかの確認方法

- (1) 「参加申込フォーム」にてフォームのURLをクリックし、 申込みフォームページが表⽰されるかを確認します。
- (2) 日程や講座が正しく表示されているか確認します。
- (3) 事前登録フォームにテストで回答し、⾃動送信メールが送られてくるか、 また⾃動送信メールの件名や本⽂が正しいかを確認します。 ※マイページ機能を利用している学校様は申し込みフォームの最初の画面が

マイページの登録画⾯になります。

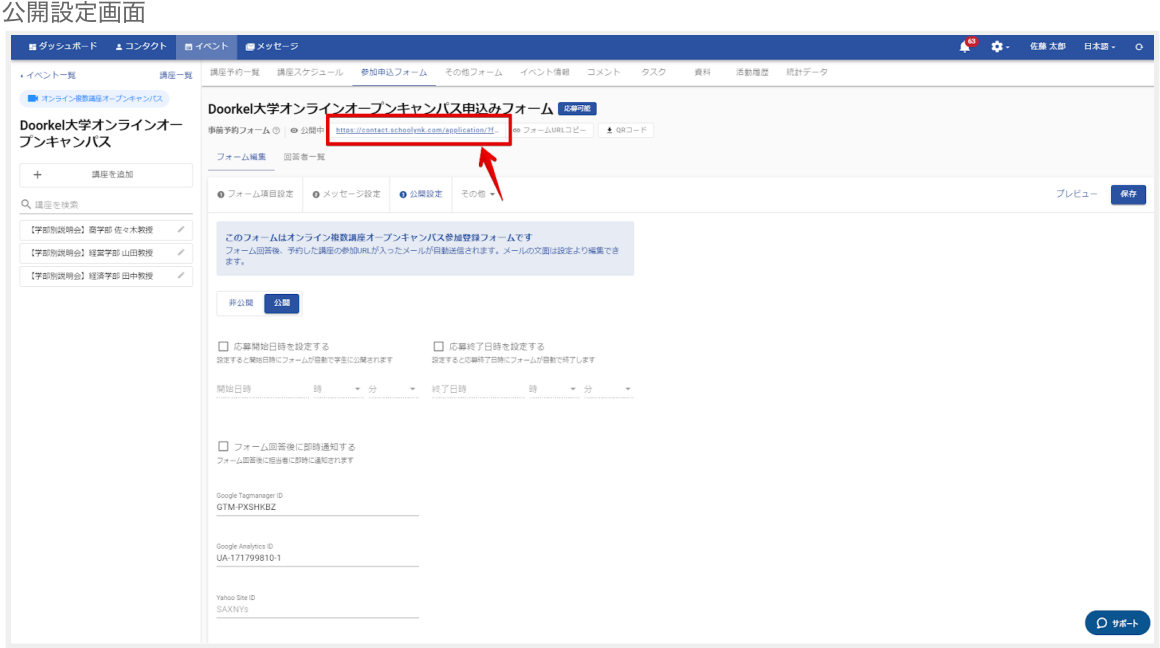

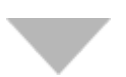

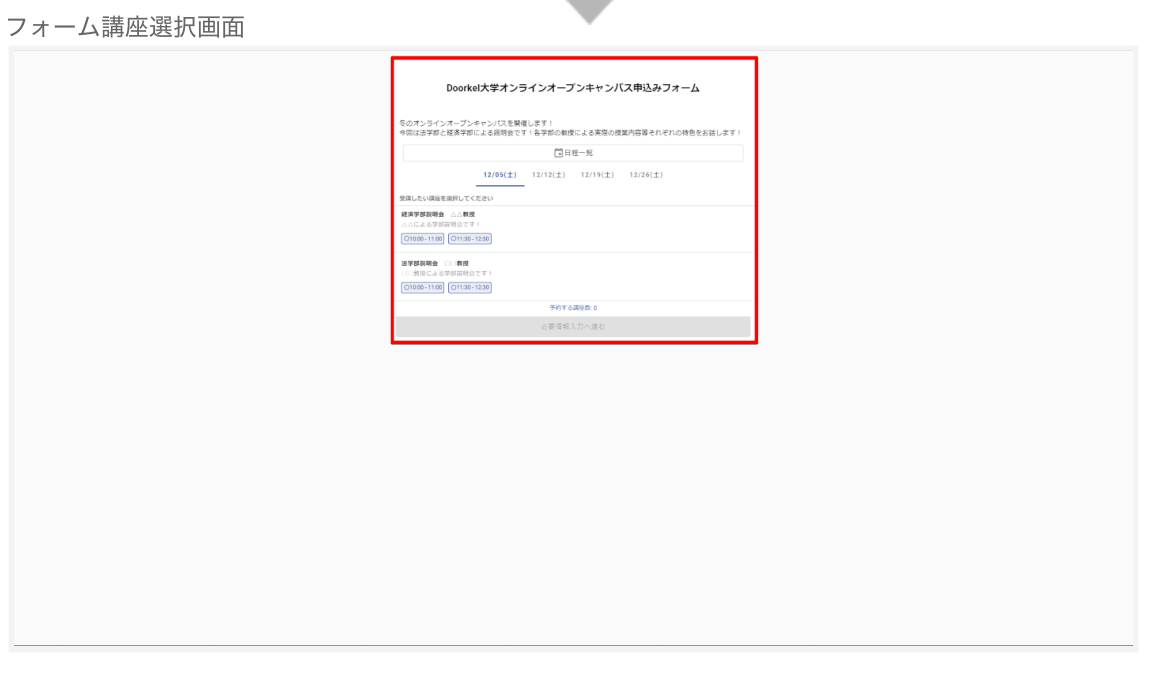

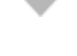

#### フォーム情報入力画面

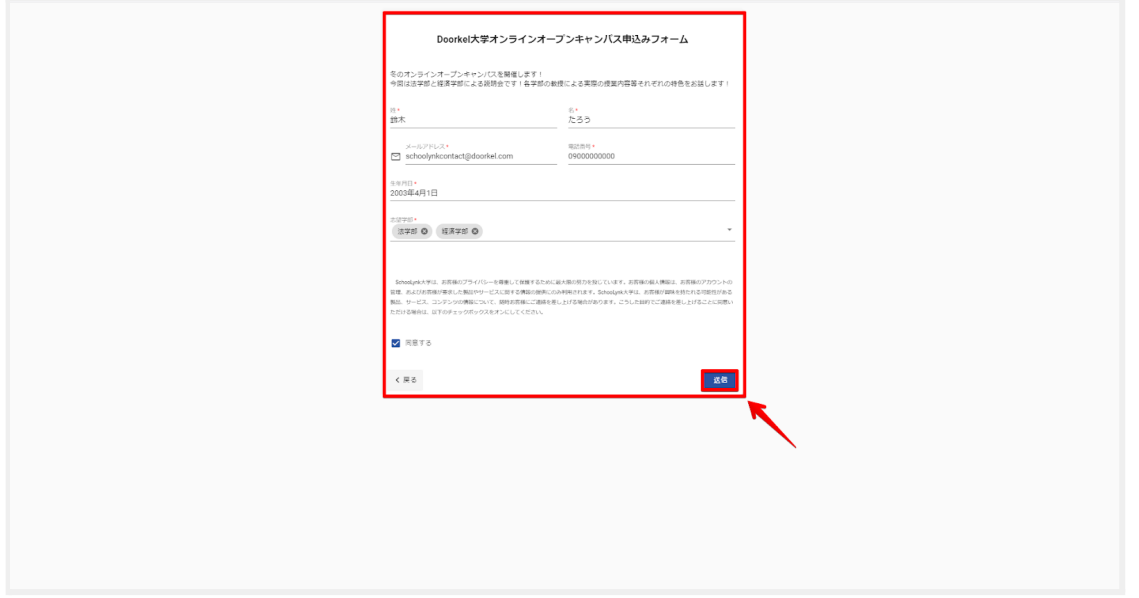

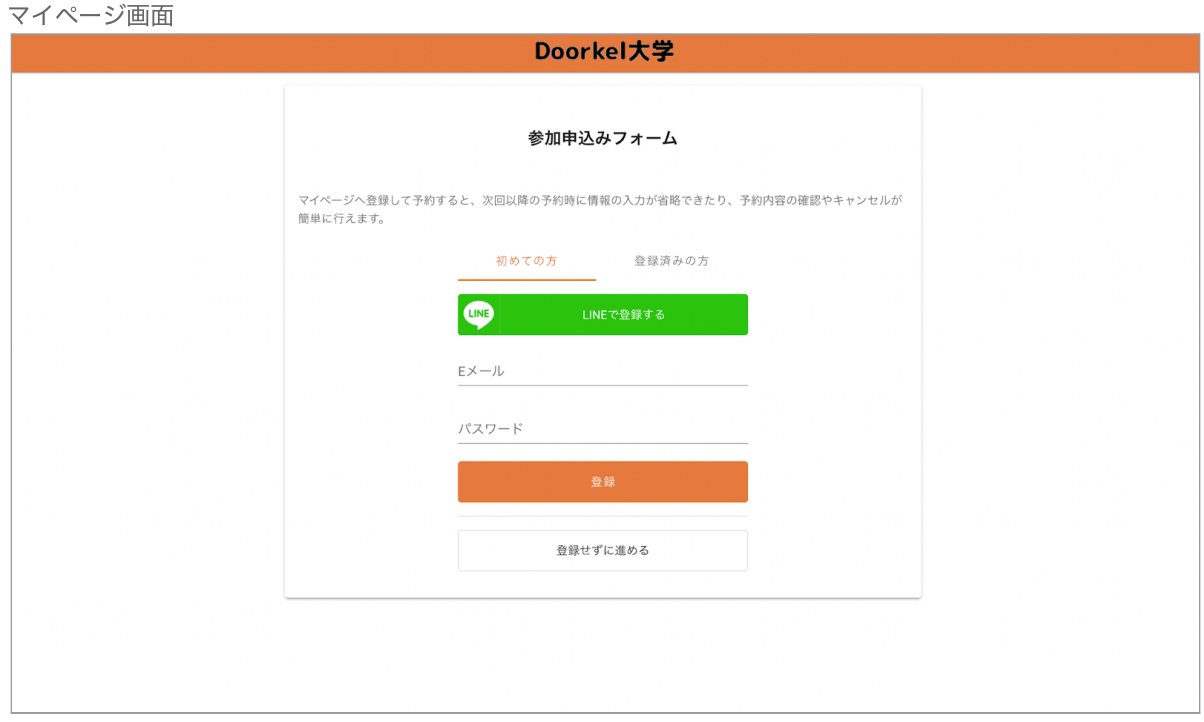

### **l.** LINE連携が正しくできているかの確認方法

- (1) 事前登録フォームのURLをクリックして、LINEの選択画面が表示されるかを 確認します。
- (2) LINEの友だち追加を求められるか確認します。
- (3) フォームに回答後にLINEメッセージが⾃動送付されるかを確認します。 ※LINE連携機能(オプション)を導⼊している学校様のみ対象となります。

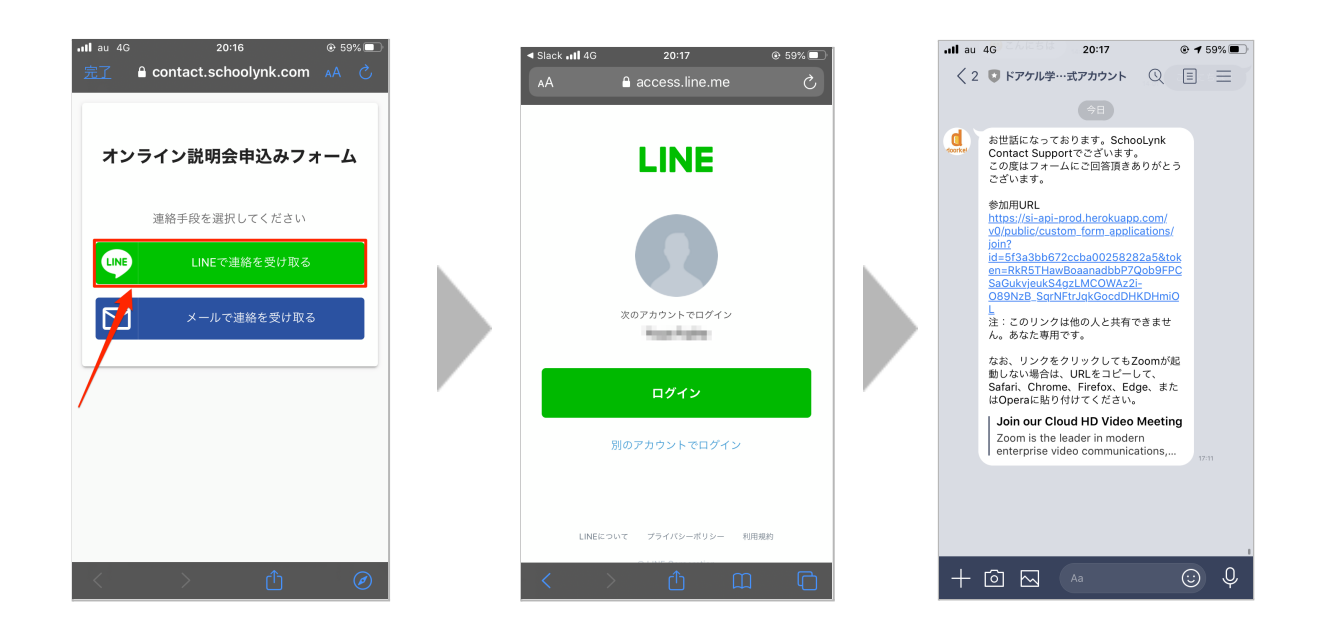

注釈:テストで事前登録をする行う際の注意事項 **Zoom**ホストのメールアドレスで事前登録フォームに登録するとエラーが発⽣します。 ホストアカウント以外のメールアドレスにてテストの実施をお願い致します。

### 6 アンケートフォームを作成する

### a. アンケートフォームの作成方法

- (1) イベントページから「その他フォーム」をクリックし、「+フォーム作成」を クリックします。
- (2) フォーム名を入力をし、「作成」をクリックします。 ※オンラインイベントの場合は、事前登録フォーム (参加申込フォーム)は 既に作成されていますのでフォーム種類は選択できません。
- (3) P12~P15を参考にフォームの編集とフォームの公開をします。

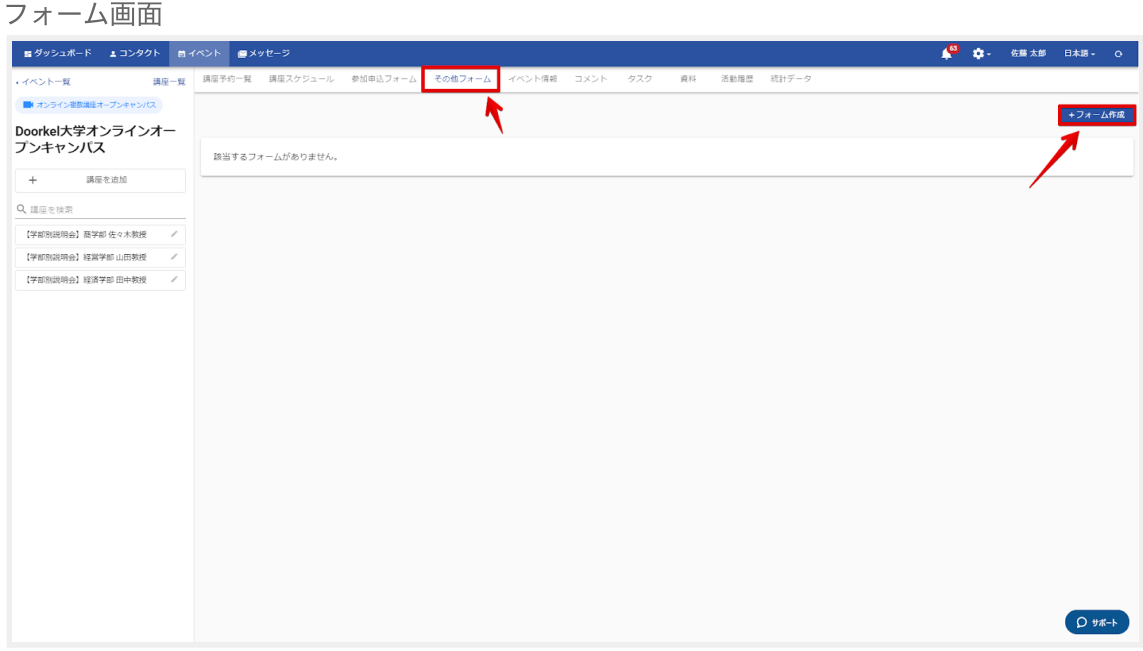

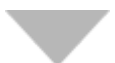

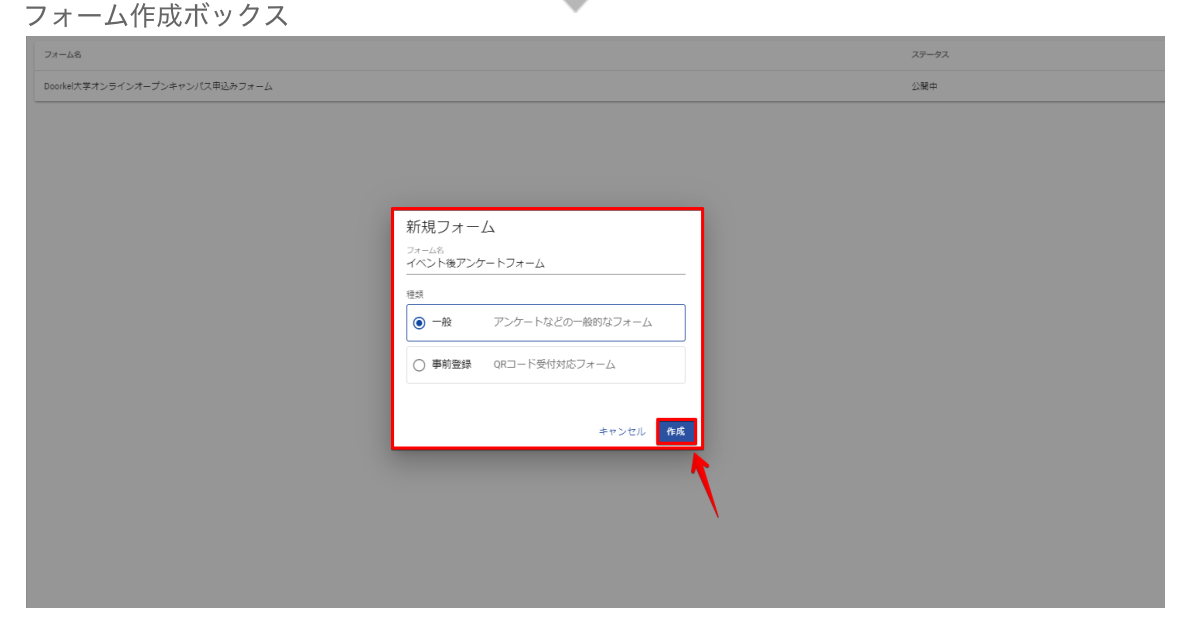

### b. フォームトークン機能の設定方法

フォームトークン機能とは、学⽣様がアンケート等に回答した際に、 コンタクト情報を⾃動で統合する機能です。 毎回コンタクト情報を統合する手間が省略できます。

(1) 設定の「その他設定」をクリックし、「フォームトークン機能」のチェックボッ クスを「オン」に切り替えます。 ※フォームトークン機能の設定は必須ではございません。

※SchooLynk Contactから⼀⻫送信機能(メール・LINE)を使って アンケートを送付する場合のみ、フォームトークン機能は有効です。 (イベント実施後、ZoomのチャットでアンケートURLを送信した場合は 反映されず、後ほど⼿動でコンタクト情報を統合する必要があります。)

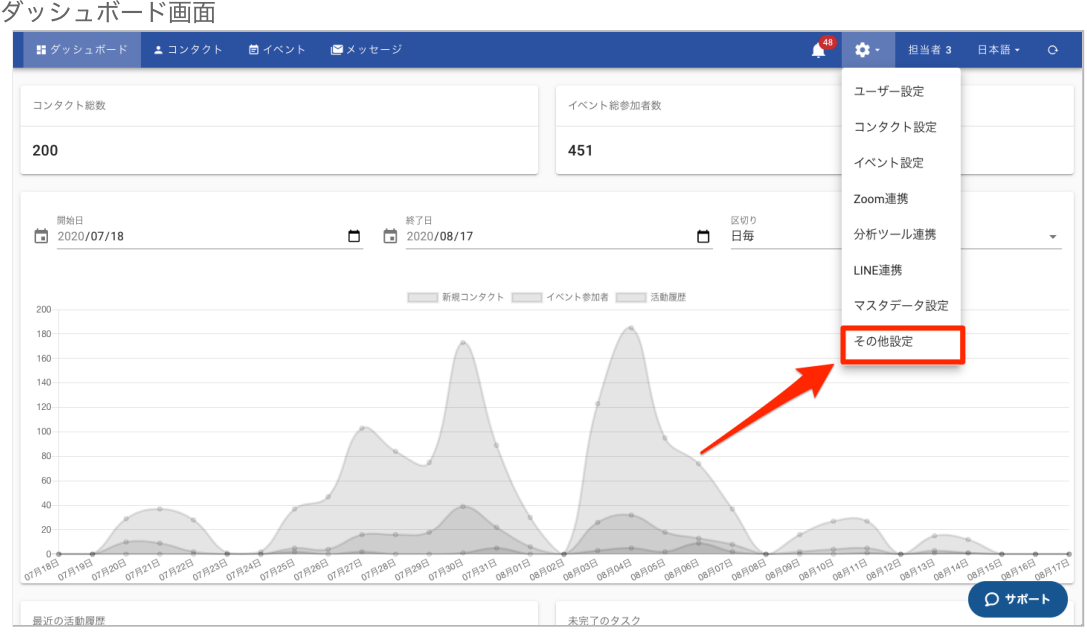

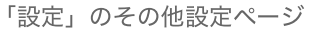

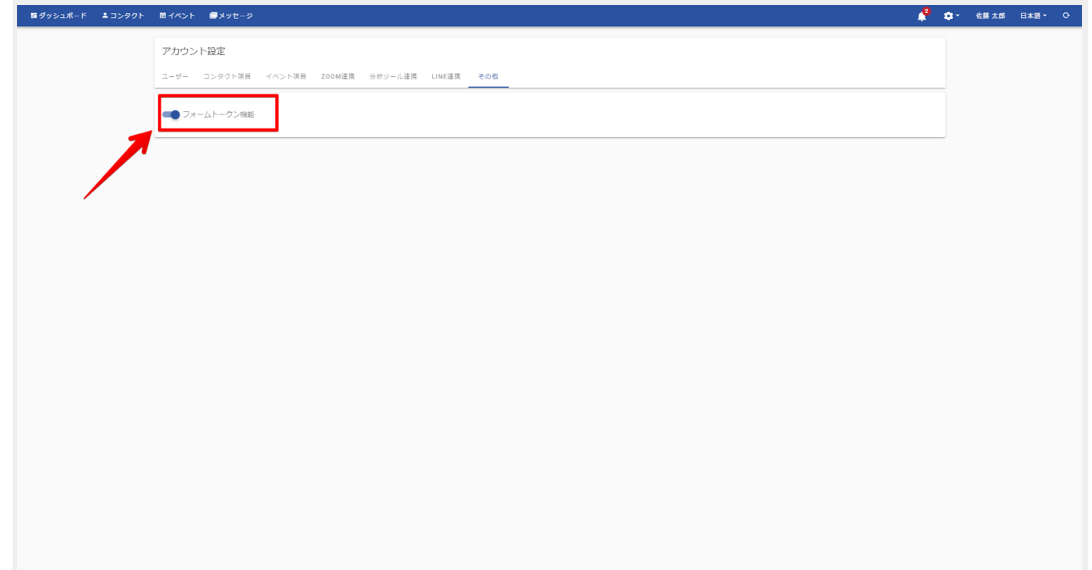

### 7 申込み状況を確認する

### **a.** 講座⼀覧画⾯から確認する⽅法

- (1) 画⾯左上の「講座⼀覧」をクリックします。 講座⼀覧画⾯では、全ての講座の申込⼈数・残枠数を⼀⽬で把握することが 可能です。
- (2) 検索窓に講座タイトルを入力して検索し、特定の講座を絞り出して 申込み状況を確認することが可能です。

講座一覧画面

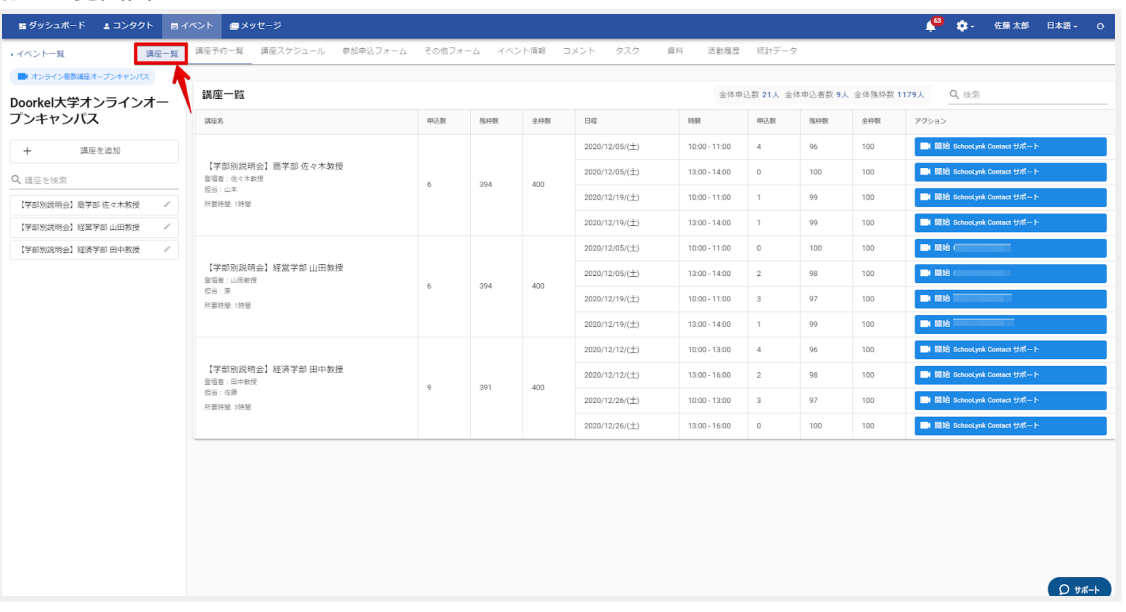

#### 講座検索画⾯

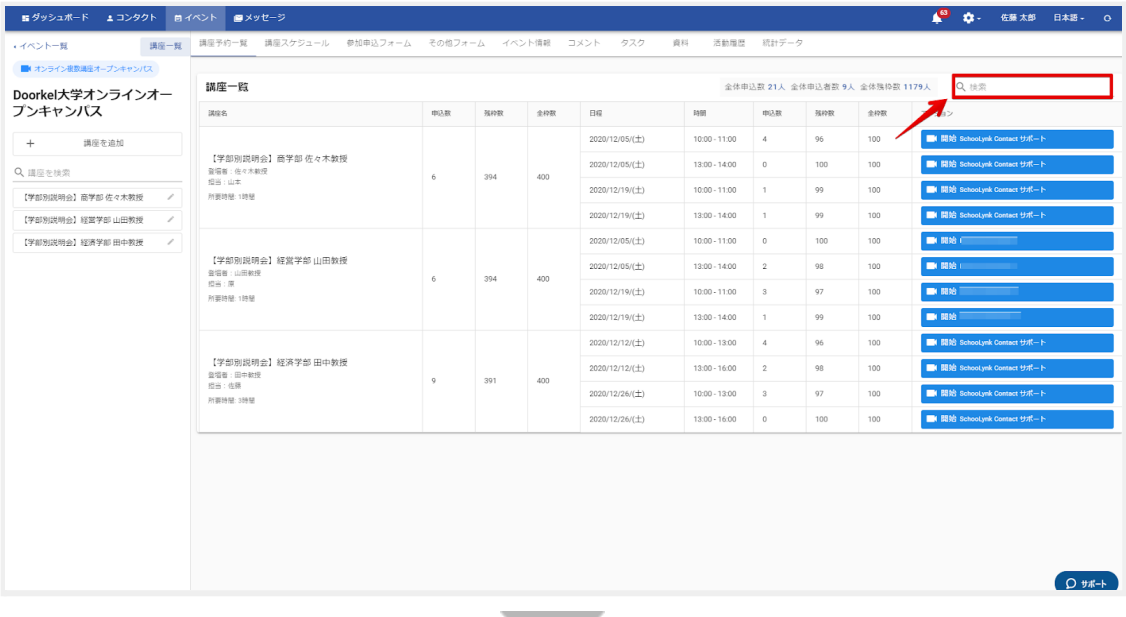

#### 講座検索画⾯

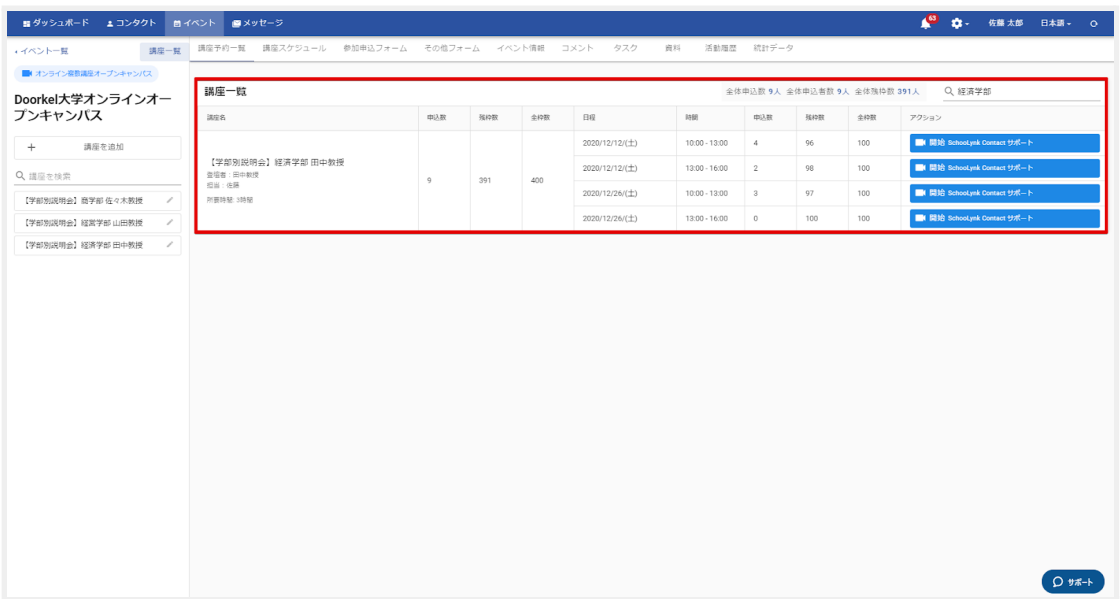

### **b.** 講座予約⼀覧画⾯から確認する⽅法

- (1) 「講座予約⼀覧」をクリックすると、全ての申込み状況を確認することが 可能です。
- (2) 講座の種類や日程を設定することで、特定の講座の申込み状況を確認することが できます。
- (3) 検索窓から学⽣様の名前を検索することで、特定の学⽣様の申込み状況を確認す ることができます。

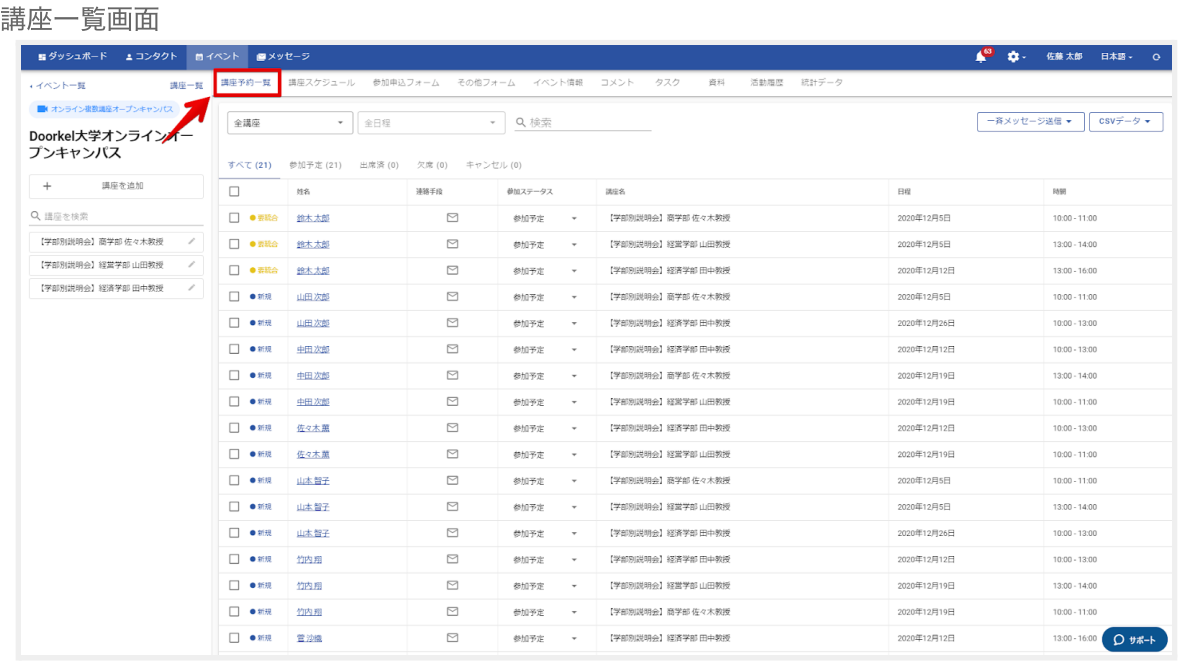

#### 講座予約一覧画面

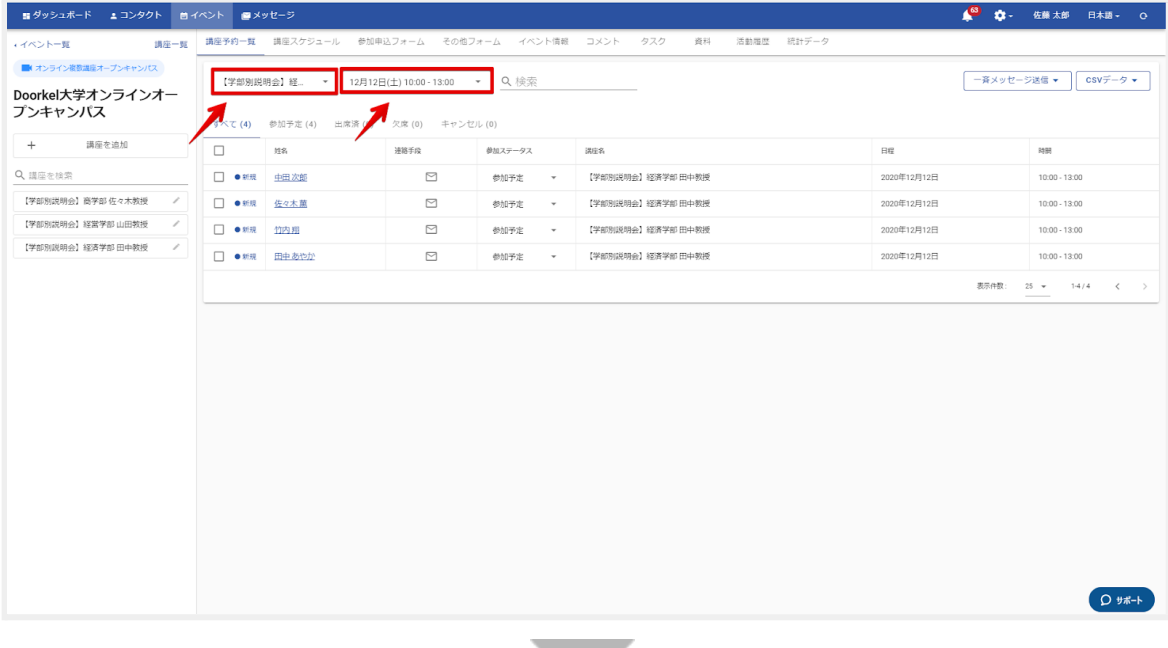

#### 講座予約一覧画面

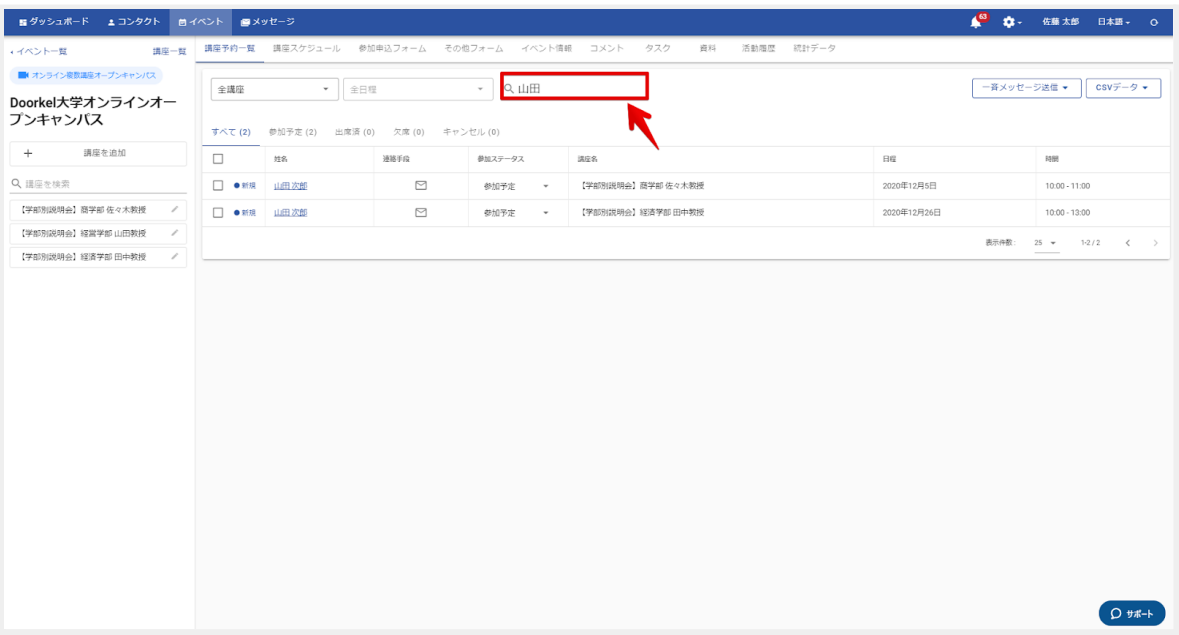

### a. 対象者に対する一斉送信メールの送信方法

- (1) 「講座予約⼀覧」ページをクリックします。
- (2) 講座や日程で対象の学生様を絞り出し、学生様の左側に表示されている チェックボックスにチェックを⼊れます。

※表示されている全学生様を対象とする場合は一番上にチェックを入れます

- (3) 「一斉送信メッセージ」をクリックし、「メールで送信」をクリックします。
- (4) メール件名、⽂⾯を作成します。
- (5) ⼊⼒完了後、「変更を保存」をクリックします。
- (6) すぐに送信する場合は、表⽰される「すぐに送信」ボタンをクリックします。
- (7) 最終確認メッセージが表⽰されるので、「OK」をクリックします。

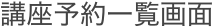

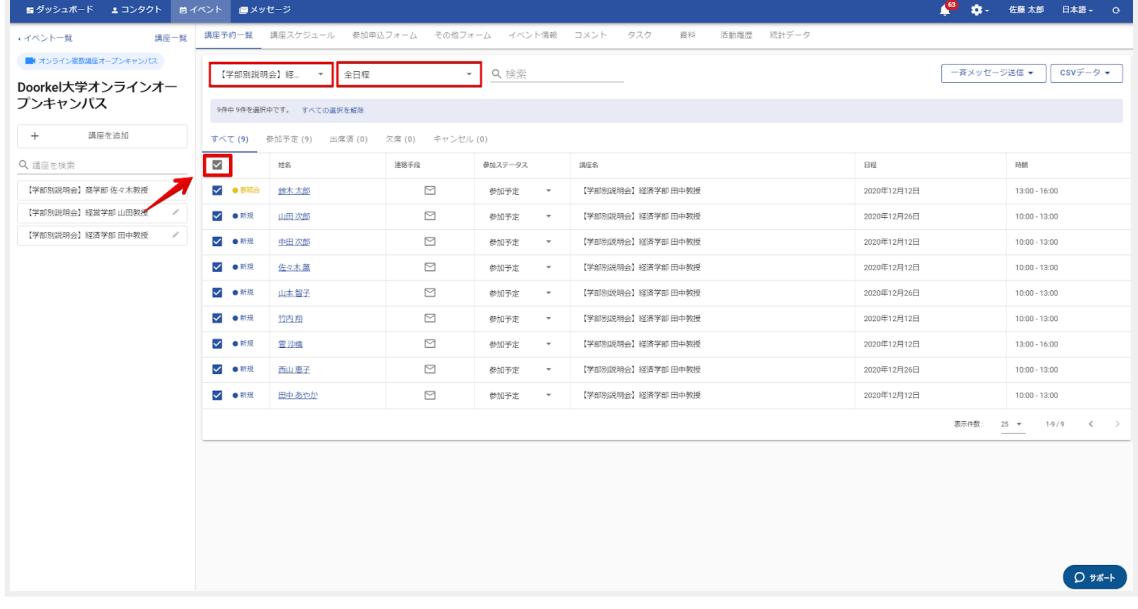

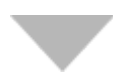

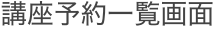

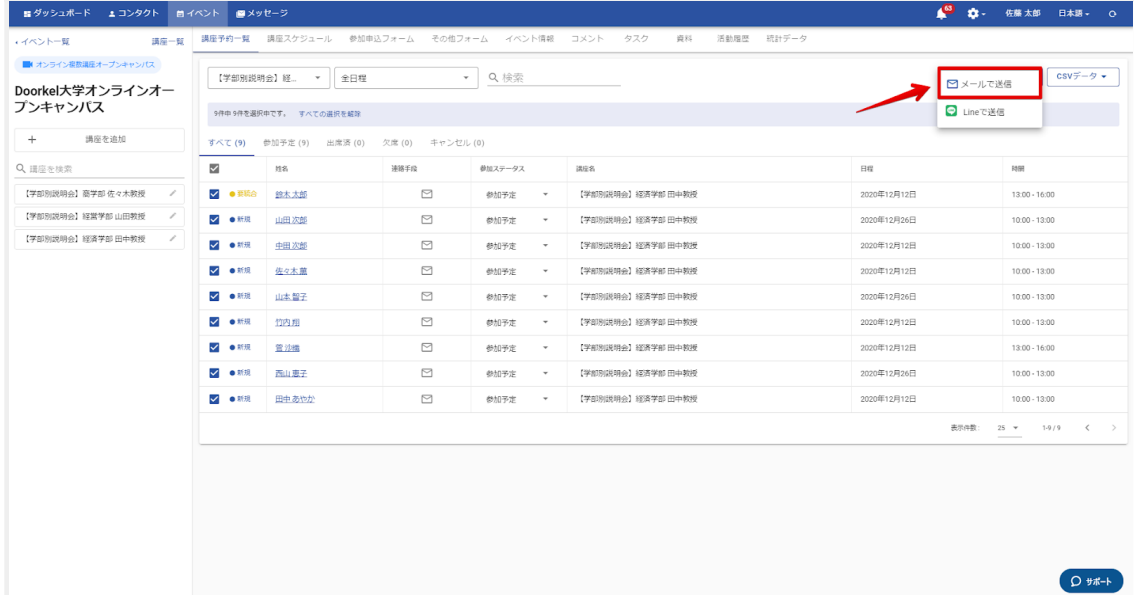

#### メール設定画⾯

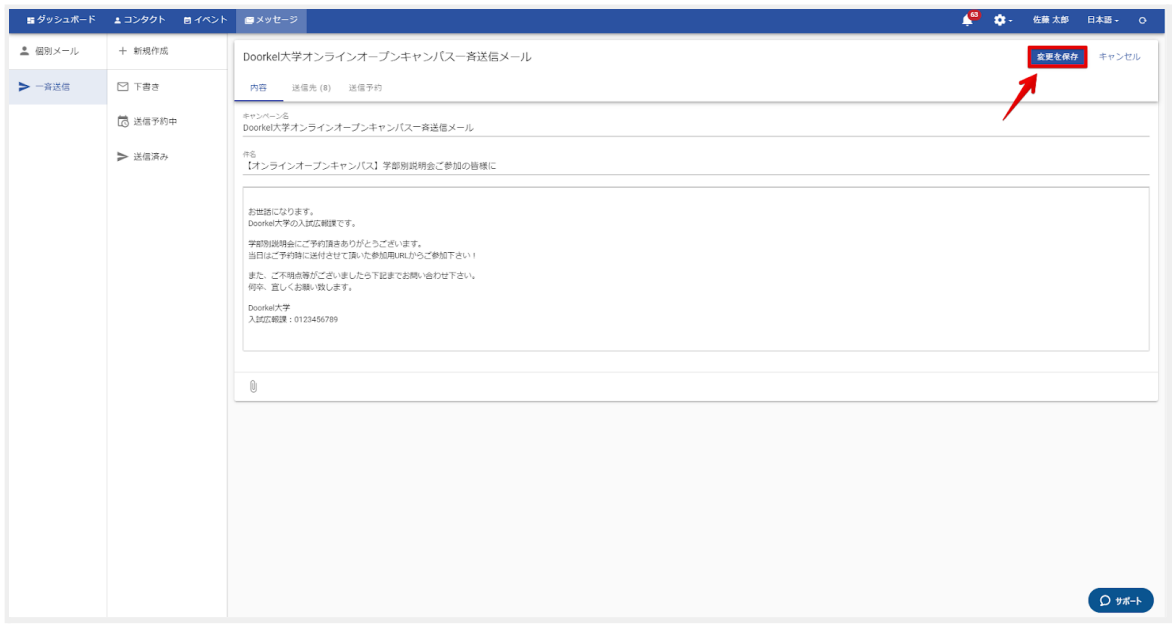

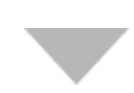

#### メール設定画⾯

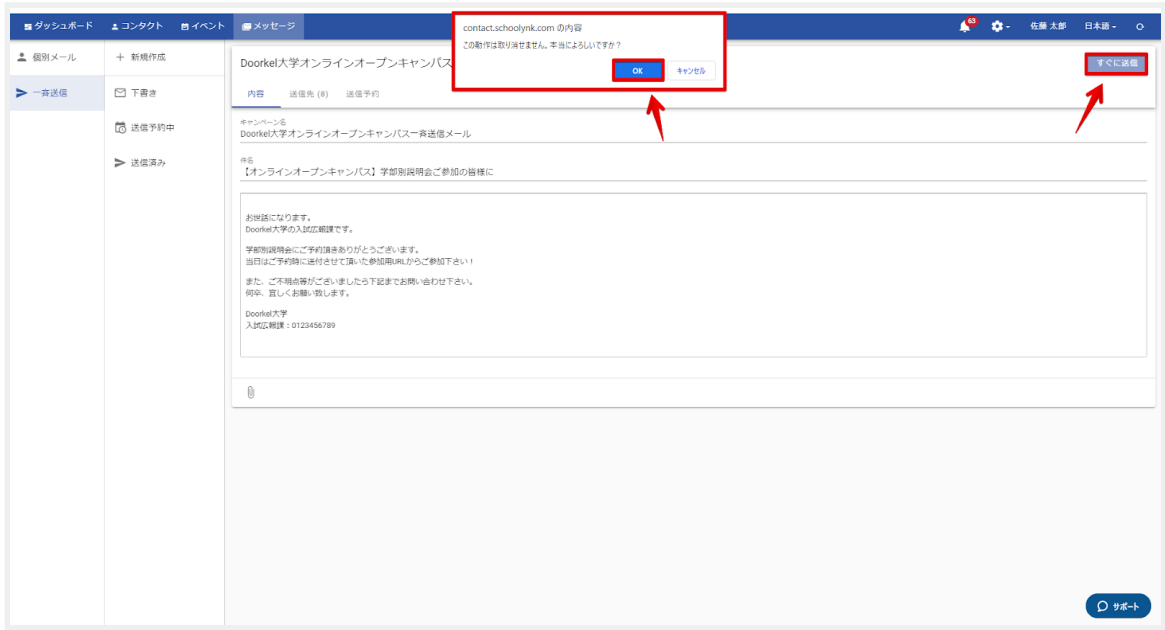

### **b.** 対象者に対する⼀⻫送信**LINE**の送信⽅法

### ※LINE連携機能(オプション)を導⼊している学校様のみ対象となります。

- (1) 「講座予約⼀覧」をクリックし、対象の講座や登録者を絞り出します。
- (2) 一番上のチェックボックスにチェックを入れます。
- (3) 「⼀⻫送信メッセージ」をクリックし、「LINEで送信」をクリックします。
- (4) LINEの⽂⾯を作成します。
- (5) 画⾯右上に表⽰される「送信」ボタンをクリックします。

講座予約一覧画面

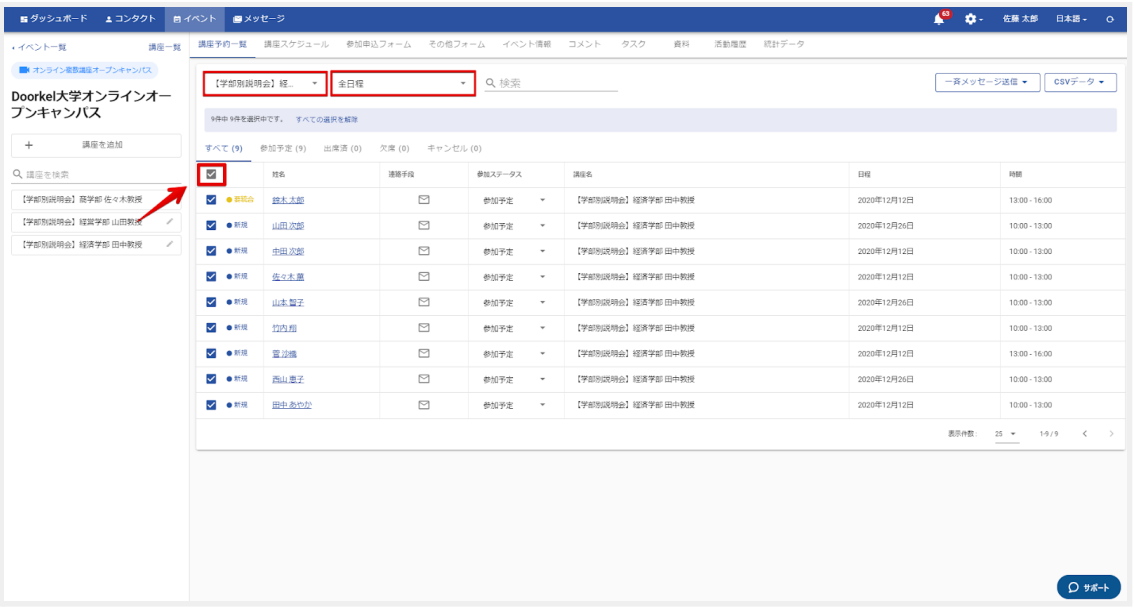

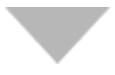

一斉メッセージ送信画面

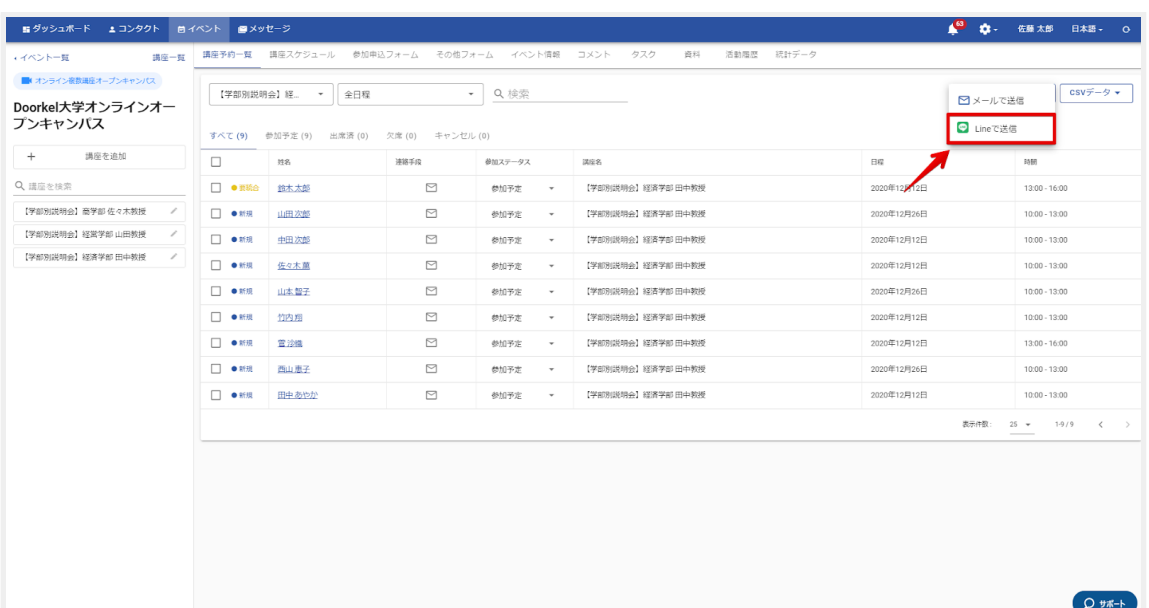

### LINE設定画面

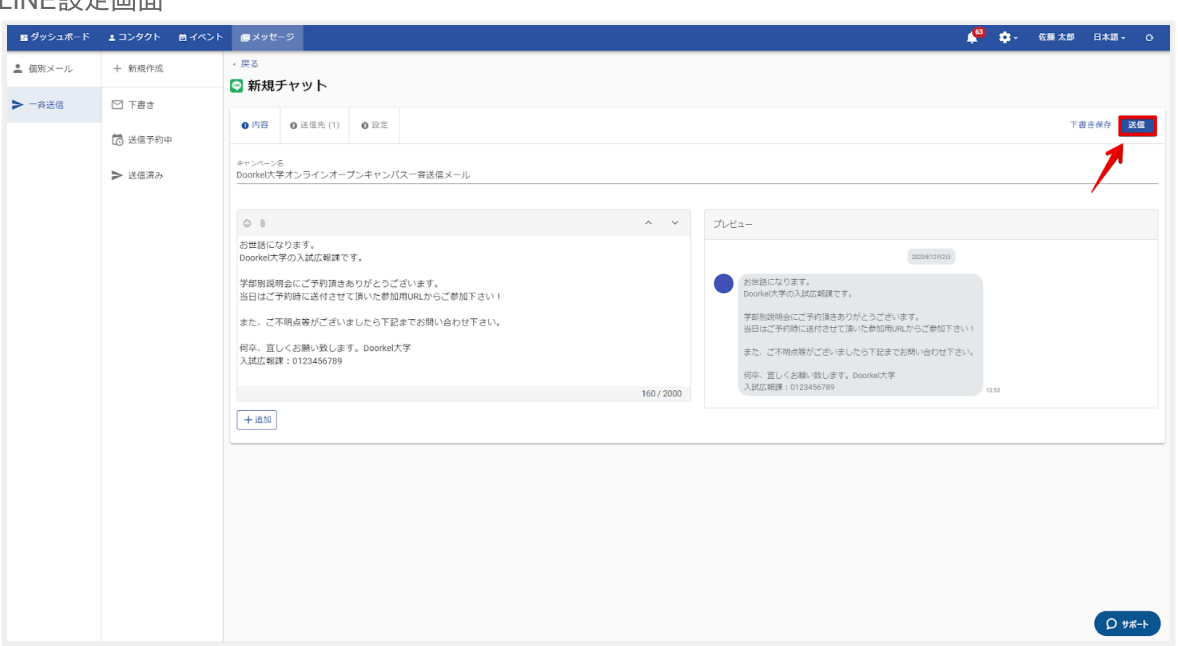

 $\blacktriangledown$ 

## 9 講座を開始する

### **a.** 講座⼀覧画⾯から開始する⽅法

- (1) 「講座⼀覧」をクリックします。
- (2) 該当の講座の「開始」ボタンをクリックし、講座を開始します。

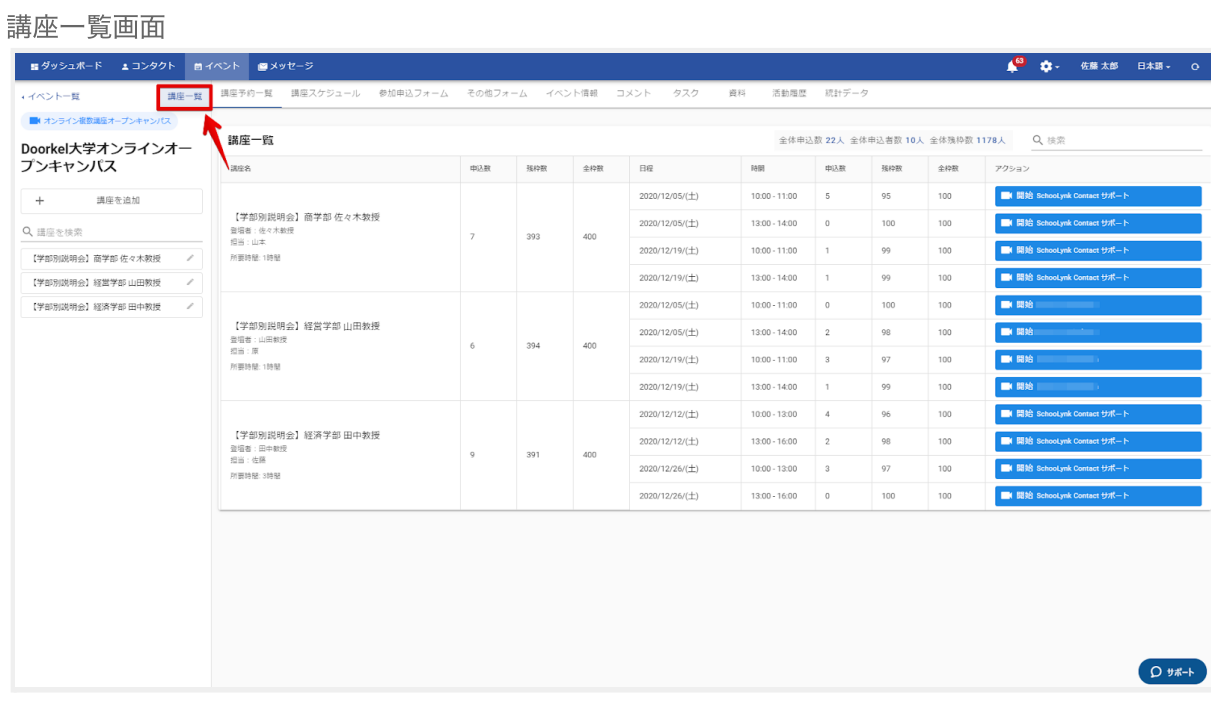

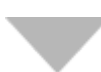

#### 講座一覧画面

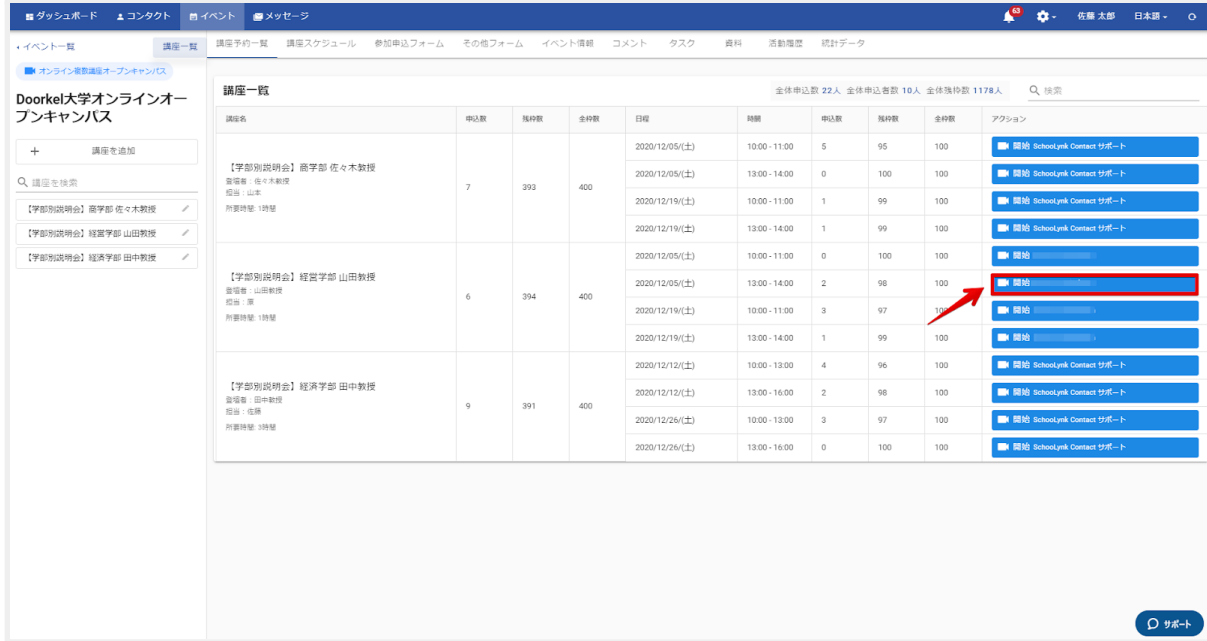

### b. 講座スケジュール画面から開始する方法

- (1) 「講座スケジュール」をクリックします。
- (2) 該当の講座をクリックします。<br>(3) 「開始」ボタンをクリックし、
- 「開始」ボタンをクリックし、講座を開始します。

#### 講座スケジュール画⾯

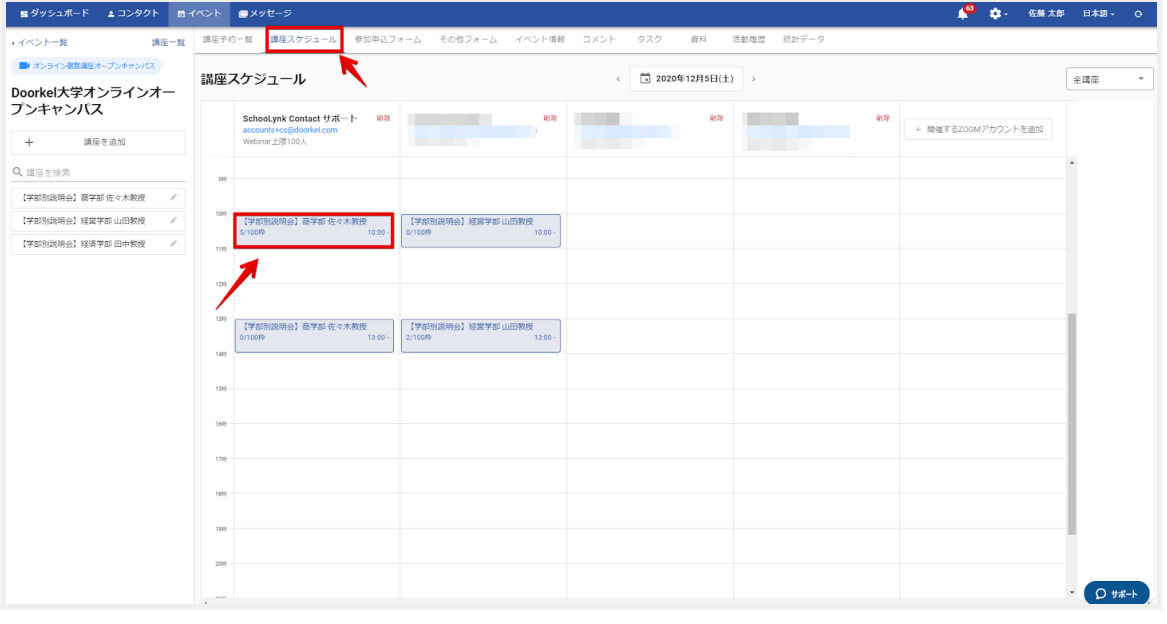

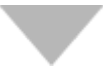

#### 講座スケジュール画⾯

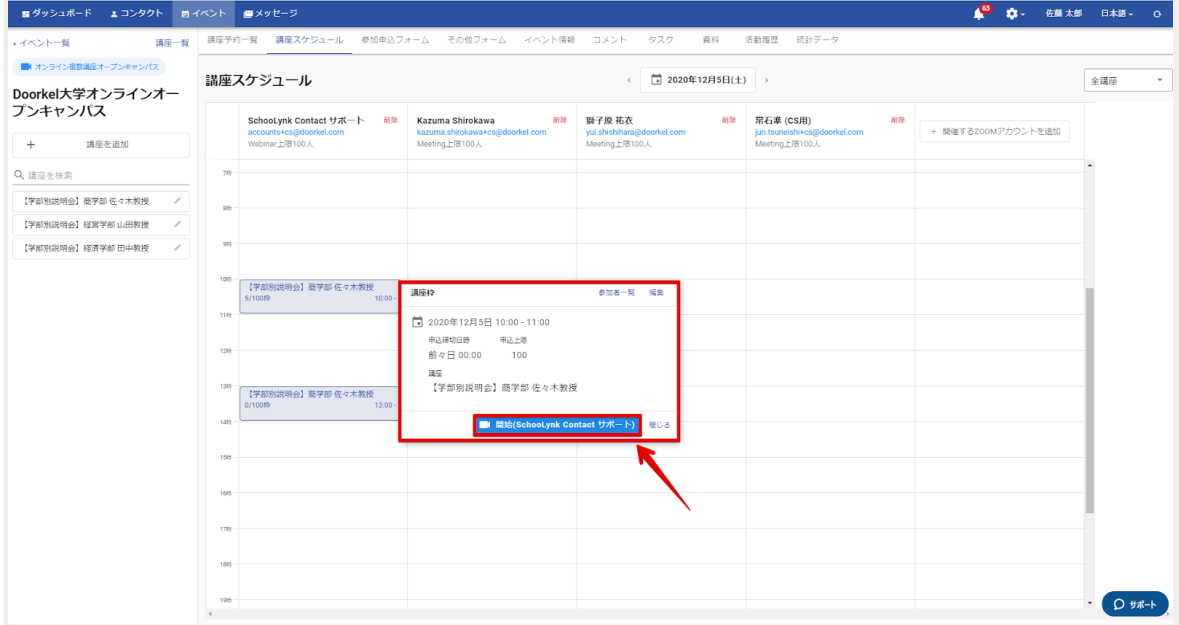

## 10 申込者データをダウンロードする

### a. 申込者データをダウンロードする方法

- (1) 「CSVデータ」をクリックします。
- (2) 「全ての講座予約をダウンロード」をクリックします。
- (3) エクスポート⼀覧から該当のファイルをクリックします。

#### 講座予約一覧画面

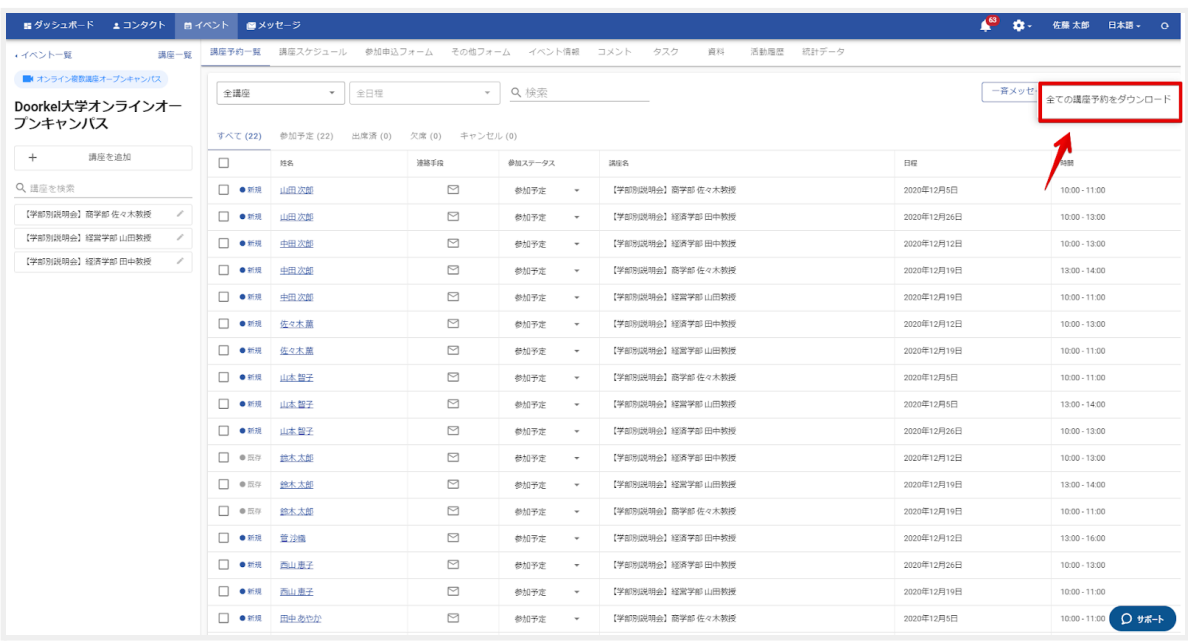

 $\mathcal{L}$ 

#### 講座予約一覧画面

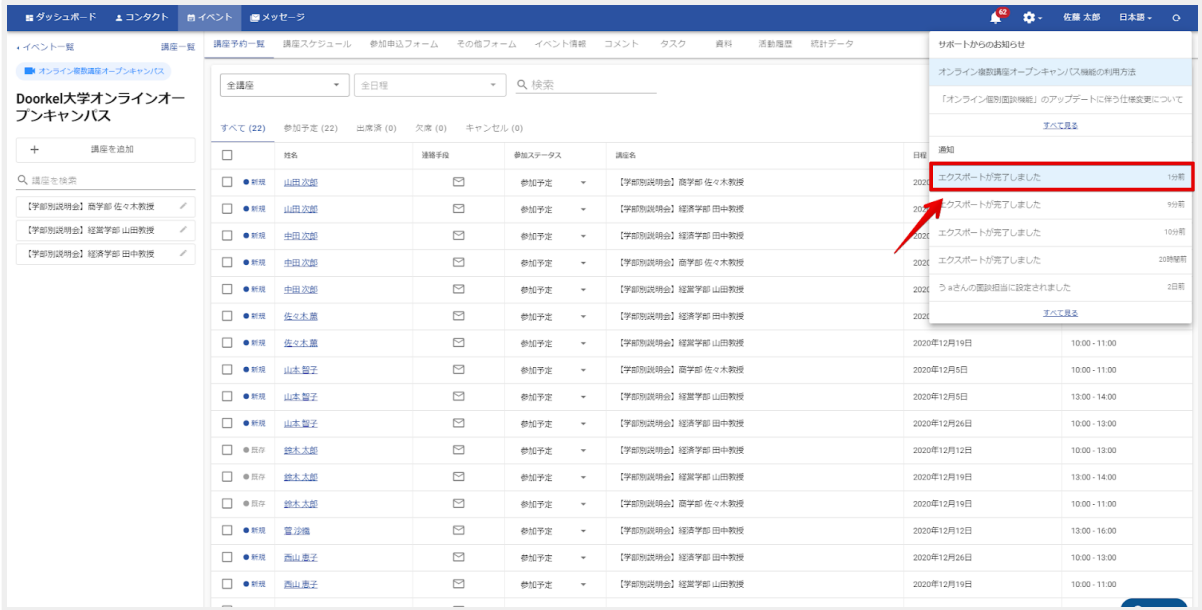

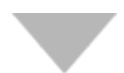

#### エクスポート一覧画面

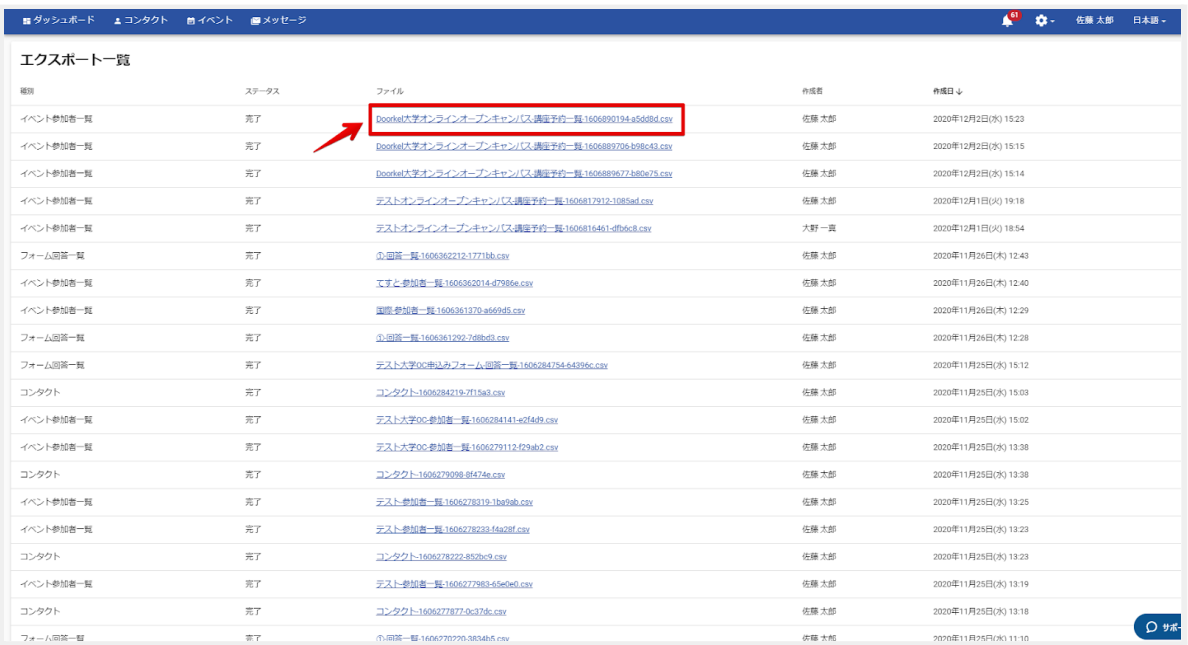

![](_page_45_Picture_0.jpeg)

## SchooLynk Contact に関するお問い合わせ

株式会社Doorkel 教育ソリューション事業部 カスタマーサポート室

Mail: support.schoolynk-contact@doorkel.com